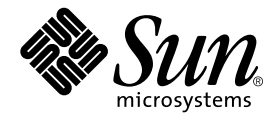

# Sun Fire<sup>™</sup> V100 伺服器使用者指南

Sun Microsystems, Inc. 901 San Antonio Road Palo Alto, CA 94303 U.S.A. 650-960-1300

文件編號 816-3434-10 修訂 A 版, 2002年5月

請將關於本文件的意見傳送至: docfeedback@sun.com

2002年 Sun Microsystems, Inc. 著作權所有,901 San Antonio Road,Palo Alto,CA 94303-4900 U.S.A. 所有權利均予保留。

本產品或相關資料手冊受著作權法保護,並在限制對其使用、複製、發行及反編譯的授權下發行。未經本公司及其授權人事先書面同意,本產 品或相關資料手冊的任何部分不得以任何方式、任何形式進行複製。協力廠商的軟體、含字型技術、係由 Sun 的供應商授權,Sun 的供應商保 留相關著作權。

本產品的某些部分可能是以加州大學授權的 Berkeley BSD 系統為基礎開發而成。UNIX 是在美國和其他國家的註冊商標,已獲得 X/Open Company, Ltd. 專屬授權。

Sun、Sun Microsystems、Sun 標章、AnswerBook2、docs.sun.com、UltraSPARC™-IIe、OpenBoot™ PROM、SunSolve、Solaris 與 Netra 是 Sun Microsystems, Inc. 在美國與其他國家的商標、註冊商標或服務標誌。所有的 SPARC 商標是 SPARC International, Inc. 在美國和其他國 家的商標或註冊商標,經授權後使用。凡帶有 SPARC 商標的產品都是以 Sun Microsystems, Inc. 開發的系統架構為基礎。

OPEN LOOK 和 Sun™ 圖形使用者介面是由 Sun 為其使用者和授權者開發的。Sun 公司感謝 Xerox 公司在研究和開發視覺化或圖形化使用者介 面概念方面,爲電腦工業所作的先驅性努力。Sun 公司持有經 Xerox 公司授權的 Xerox Graphical User Interface 非專屬授權,該授權也涵蓋使 用OPEN LOOK GUI、並遵守 Sun 公司書面許可協定的 Sun 公司授權者。

本文件以其「現狀」提供,除非所為拒絕事項在法律上無效,否則不包含任何明示或暗示的擔保,不為擔保的範圍包括但不限於下列各方面: 適銷性、特殊用途的適用性或非侵權性等。

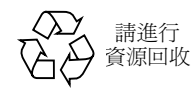

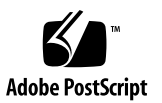

目錄

### 第 I 部份. 安裝與組態設定

### 1. 介紹 Sun Fire V100 伺服器 1

Sun Fire V100 伺服器概述 2 產品句裝內容 3 預先安裝的軟體 3 選用元件 4 安裝快速入門 5

### 2. 安裝 Sun Fire V100 伺服器到機架上 7

選擇機架安裝和機箱安裝 8

安裝 Sun Fire V100 伺服器到 19 英吋寬或 72 英吋高的四柱機架 8

19 英吋機架安裝套件 8

Sun StorEdge 72 英吋機架的使用技巧 17

連接纜線 17

### 3. 與伺服器進行通訊 19

建立通往伺服器的主控台連線 20

哪一個才是正確的序列埠? 20

序列埠針腳位置 20

序列連線設定 21

序列轉接器 22

使用 Sun 工作站或 ASCII 終端機連接伺服器 24 使用終端伺服器連接伺服器 25 連接 Cisco 終端伺服器 25 連接其他終端伺服器 26 使用 Microsoft Windows 系統連接伺服器 27 使用手持式裝置連接伺服器 28

使用方向鍵 30

4. 啟動和設定 Sun Fire V100 伺服器組態 33 啓動伺服器並設定組熊 34 使用電源 (啓動/待機)開關 38

#### 第 II 部份. 遠端與本地管理

5. 在 1om>提示下管理 Sun Fire V100 伺服器 41 「無燈管理」入門 42 使用 LOM 提示符號命令 42 從 LOM Shell 啓動或重置伺服器 43 控制伺服器的啓動行為 45 從 LOM Shell 監測伺服器 46 檢視 LOM 裝置的事件記錄 48 檢查元件確定已維修完成 50 為命名使用者設定 LOM 權限 50 LOM 使用者可擁有的權限 51 設定 LOM 可組熊變數 54 在 Serial A/LOM 連接埠上將 LOM 從主控台分離 56 檢視 LOM 傳送到 syslogd 的事件報告 57 LOM Shell 命令清單 58

### 6. 從 Solaris 提示符號管理 Sun Fire V100 伺服器 61

由 Solaris 提示符號監控系統 62

檢查供電線路電壓和內部電路斷路器 (1om -v) 63 設定自動伺服器重新啓動 69

透過指令碼或指令 (1om -W on) 啓用 LOM 監視器程序 70 其他可以從 Solaris 進行的 LOM 作業 72

### 第 III 部份. 維護與疑難排解

7. 解讀 LED 指示燈 77

解讀前板與背板的 LED 指示燈 78

前板 LED 指示燈 78

背板 LED 指示燈 79

### 8. 移除與置換元件 81

新增元件或置換伺服器 82 置換系統組態卡 82 新增或變更內部元件 83 記憶體安裝與移除 87 安裝和移除熱插拔硬碟機 89

9. 重新安裝 Solaris 作業環境 93

重新安裝 Solaris 作業環境 94 重新安裝無燈管理軟體 94

### 10. 故障排除 95

診斷工具 96

POST 診斷 96

OpenBoot 診斷 97

SunVTS 99

可能遭遇的問題 101

開機失敗 101

無法與伺服器建立主控台連結 101

終端機沒有顯示 LOM 訊息 101

無法使用 #. 顯示 1om> 提示符號逸出序列 101

使用手持式裝置連接伺服器時的問題 102

OpenBoot PROM 初始化會中止, 伺服器無法啓動 102

IDE 控制器失敗 102

**跳線設定 103** 

常見問題集 104

### 第 IV 部份. 附錄

### A. 實體與環境規格 111

- 實體規格 112
- 環境規格 112

噪音產生 112

環境規範符合性資訊 113

工作電源統計資訊 113

計算電力消耗 114

計算發熱量 114

#### B. 設定 LOM 驅動程式組態 115

LOM 裝置驅動程式與命令檔 116 設定 LOM 裝置驅動程式組態 117

附圖

- Sun Fire V100 伺服器 2 圖 1-1
- 圖 2-1 電纜管理支架 9
- Sun StorEdge 72 英时高機架定位滑板底座 9 圖 2-2
- 為標準 19 英吋寬機架定位滑板底座 10 圖 2-3
- 將滑板底座固定到 Sun StorEdge 72 英吋高機架上 後視圖 (為清晰起見,圖中不包括側面 圖 2-4 板) 11
- 將滑板底座固定到 Sun StorEdge 72 英吋擴展機架 前視圖(為清晰起見,圖中不包括側面 圖 2-5 板) 12
- 將滑板底座固定到標準 19 英吋機架上 13 圖 2-6
- 將 Sun Fire V100 伺服器滑入標準的 19 英吋機架中 14 圖 2-7
- 調節滑板底座,將伺服器用螺絲鎖緊到機架上 15 圖 2-8
- 圖 2-9 將電纜管理支架裝配到 Sun StorEdge 或標準 19 英吋機架中 16
- 圖 2-10 伺服器背板 17
- 圖 3-1 序列埠針腳 1 至 8 21
- Sun Fire V100 伺服器電源 (啟動 / 待機) 開關 38 圖 4-1
- LOM 裝置事件記錄範例 (最早的事件最先報告) 69 圖 6-1
- 前板電源與故障 LED 指示燈 78 圖 7-1
- 背板電源與故障 LED 指示燈 79 圖 7-2
- 圖 8-1 系統組態卡插槽 83
- 圖 8-2 使用隨伺服器提供的拋棄式防靜電手環 84
- 圖 8-3 移除頂蓋 85
- 裝回頂蓋 86 圖 8-4
- DIMM 插入與移除順序 87 圖 8-5
- 圖 8-6 將記憶體安裝到主機板上的插槽中 88
- 移除硬碟機佔位器 89 圖 8-7
- 安裝硬碟機 90 圖 8-8

附表

- 表 1-1 產品包裝內容 3
- 表 1-2 顧客可安裝硬體 4
- 表 2-1 19 英吋機架安裝套件 8
- 伺服器序列埠 20 表 3-1
- 用於連接 Serial A/LOM 或 Serial B 連接埠的預設設定 21 表 3-2
- 序列轉接器 22 表 3-3
- Sun DB-25 (25 針)轉接器針腳跨線 22 表 3-4
- DB-9 (9針)轉接器針腳跨線 23 表 3-5
- 連接典型終端伺服器所需的針腳跨線 26 表 3-6
- PalmOS 終端機模擬器巨集範例 31 表 3-7
- 啟動模式 46 表 5-1
- LOM 命令 58 表 5-2
- Open Boot 診斷測試 98 表 10-1
- 各種 SunVTS 測試 99 表 10-2

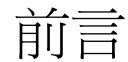

Sun Fire™ V100 伺服器使用者指南說明如何安裝、管理和維護 Sun Fire V100 伺服器。 該手冊適合具有設定 Solaris™ 伺服器連接網路經驗的系統管理員。

### 本書的組織結構

#### 第 I 部份 安裝與組態設定

第1章介紹 Sun Fire V100 伺服器,提供規格概觀、列出可用元件、並包含安裝快速入 門指南。

第 2 章提供了將 Sun Fire V100 伺服器安裝到機架上的相關資訊、並說明如何連接 纜線。

第3章提供了透過 serial A/LOM 連接埠設定伺服器主控台連線的說明。

第4章說明了如何進行伺服器初始開機與組熊。

#### 第 II 部份 遠端與本地管理

第5章說明了如何使用 LOM shell。

第6章說明了如何使用與 LOM 相關的 Solaris 指令以監測和管理系統。本章也說明了 如何設定 LOM 組熊,以在系統鎖死時重新啓動伺服器。

### 第 III 部份 維護與疑難排解

第7章提供故障與電源指示燈的相關資訊,並說明如何辨識機架中的故障系統。

第 8 章說明了如何抽換系統組態卡、以及如何開啓 Sun Fire V100 伺服器以新增記憶體 或硬碟機。

第9章說明了如何重新安裝 Solaris 作業環境。

第10章說明了可用的診斷工具、並提供疑難排解與常見問題章節。

### 第 IV 部份 附錄

附錄 A 列出所有實體與環境規格、並提供計算電源消耗與熱量發散的計算方式。 附錄 B 說明可在 LOM 驅動程式組態檔案中設定參數的組態。

### 使用 UNIX 命令

本文件不包含基本的 UNIX® 指令和程式的資訊,如關閉系統、啓動系統和組態裝 置等。

此類資訊請參閱下列文件資料:

- Solaris Handbook for Sun Peripherals
- Solaris 軟體環境的 AnswerBook2™ 線上文件
- 隨系統一起收到的其他軟體文件資料

文字排版慣例

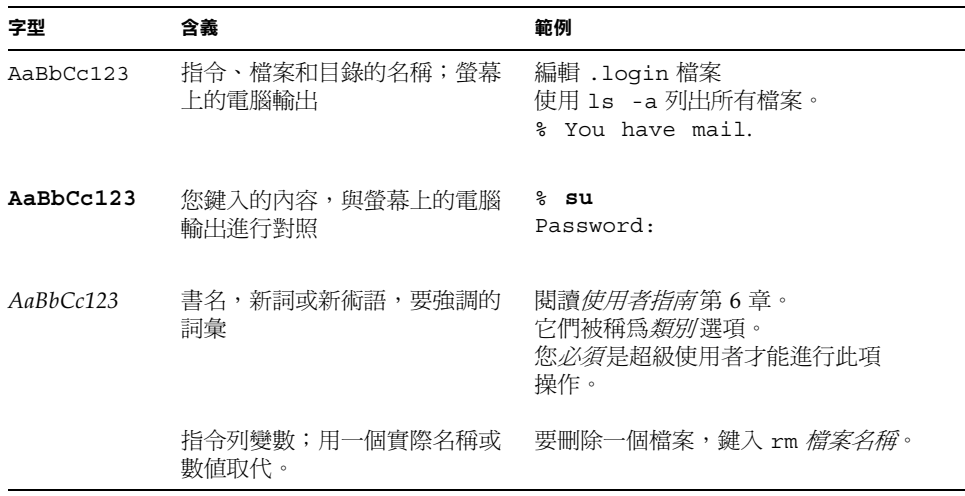

# Shell 提示符號

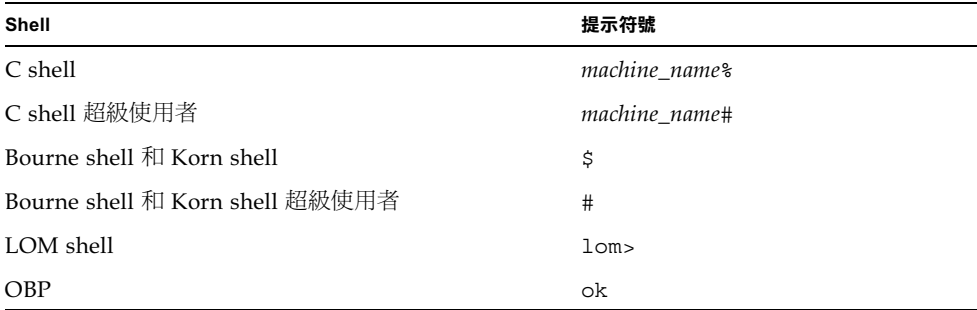

# 線上存取 Sun 文件資料

眾多 Sun 系統文件可以在下列網址找到: http://www.sun.com/products-n-solutions/hardware/docs 完整的 Solaris 文件與其他書籍可以在下列網址找到: http://docs.sun.com

# 訂購 Sun 文件

Fatbrain.com 是 Internet 專業書店, 備有 Sun Microsystems, Inc. 精選的產品文件。

若您需要文件清單或想瞭解訂購方法,請到 Fatbrain.com 造訪 Sun 文件中心,網 址是:

http://www.fatbrain.com/documentation/sun

## Sun 歡迎您提出寶貴意見

我們致力於改進我們的文件,歡迎您的評語與建議。您可以將您的意見透過電子郵件發 送給我們,地址是:

docfeedback@sun.com

請在郵件的主題行中包括文件的零件編號 (816-3434-10)。

# 安全預防措施

為了確定使用上的安全,在設定裝置時,請遵循下列安全預防措施:

- 蹲循裝置上標記的所有警告和指導說明。
- 請勿將任何種類的物體塞入裝置的開口。系統可能存在危險電壓。導電的外來物體 會產生短路,可能會浩成火災、電擊或裝置損毀。

### 符號

本手冊中可能出現了下列符號:

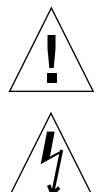

**警告 –** 系統存在危險電壓。要減少電擊和人身傷害的危險,請遵照使用說明。

警告 – 有人身傷害和裝置損壞的危險。遵照使用說明淮行操作。

# 設備的修改

不要對本設備進行機械或電氣的修改。Sun Microsystems 將不對於經過修改的產品之 法規相符性負任何青仟。

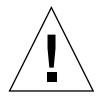

**警告 –** 不要遮蔽或掩蓋 Sun 產品的開口處。永遠不要將 Sun 產品置於熱源或暖氣機附 近。未能遵守這些規定,可能會導致產品過熱,並影響 Sun 產品的可靠性。

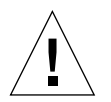

**警吿 –** 如果伺服器是安裝在密閉或多裝置的機架上,機架環境的週遭工作溫度可能會 超過室溫。確定機架環境的週遭溫度沒有超過攝氏 40 度。

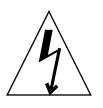

**警告 –** 在機架或機箱中安裝本設備時,應確保不會因爲不平衡的機械負載、或重量的 不平均分布,而產生危險的狀況。

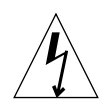

警告 - 確定多重系統單元的電氣連線不對導致電源供應器過電流保護或電源供應線 路的過載。當決定系統安裝的正確分支電路等級時,請以 Sun 額定電氣等級為評估之 基礎。

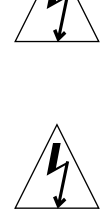

警告 - 所有的供電線路、電線、線路保護、以及線路路由, 必須依照所在國電氣規範 與本地電氣專責機構之規定中適用章節之規範。

# 第1部 安裝與組態設定

# 介紹 Sun Fire V100 伺服器

本章提供了 Sun Fire V100 伺服器的概觀。它列出了伺服器的特性、出貨包裝內容、以 及可用的選用元件。它也提供您安裝程序的概觀。

本章包含下列章節:

- 第3頁的「產品包裝內容」
- 第3頁的「預先安裝的軟體」
- 第4頁的「選用元件」
- 第5頁的「安裝快速入門」

## Sun Fire V100 伺服器概述

Sun Fire V100 伺服器是一機架單位 (1 RU) 機殼中的單處理器伺服器。其設計目的是在 機架中使高性能 Solaris 伺服器的密度達到最高。

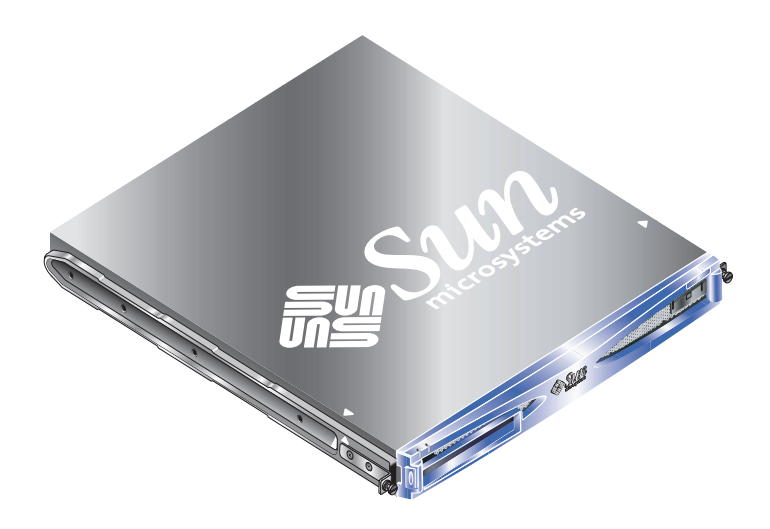

### 圖 1-1 Sun Fire V100 伺服器

本伺服器非常適用於下列用途:

- 網際網路服務供應商
- 電信業者
- 金融服務
- 企業顧客網路
- 所有想在機架中提高 Solaris 伺服器密度的使用者

Sun Fire V100 伺服器具有下列特性:

- 可攜式系統組態卡,包含伺服器的主機 ID、MAC 位址與 NVRAM 設定
- 使用單一電源進行機架安裝
- 四個 DIMM 插槽
- 兩個 10/100 Mbps RJ-45 乙太網路埠
- 主控台/無燈管理 (LOM) RJ-45 序列埠
- 第二個 RJ-45 序列埠
- 兩個 USB 連接埠
- 最多可支援兩個薄型 3.5 英吋 IDE 硬碟
- 預先安裝 Solaris 作業環境 (64 位元)
- 簿型 CD-ROM 光碟機

## 產品包裝內容

Sun Fire V100 伺服器配備下列元件:

#### 產品包裝內容 表 1-1

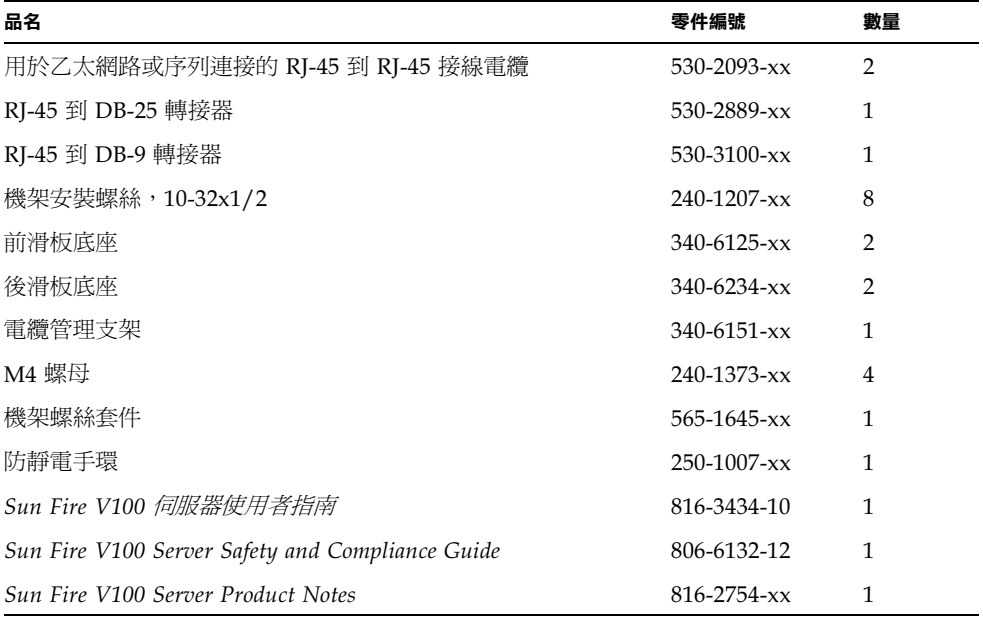

## 預先安裝的軟體

Sun Fire V100 伺服器已經預先安裝了 Solaris 8 作業環境 (64 位元), 包含無燈管理 (LOM)。伺服器將只支援 64 位元核心,但為 32 位元環境撰寫的應用程式也能夠使用, 只要它們不依賴 32 位元驅動程式即可。

要取得伺服器上安裝的特定 Solaris 8 版本的更多資訊,請使用下列命令。

### # cat /etc/release

選用元件

Sun 為本伺服器提供了額外的硬碟機與記憶體模組。如需訂購,請與當地的 Sun 銷售 代表聯繫。參閱表1-2以取得元件與零件編號的完整淸單。伺服器就是一個可置換元 件;如果發生問題,請洽詢 Sun 業務代表以要求置換產品。

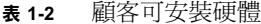

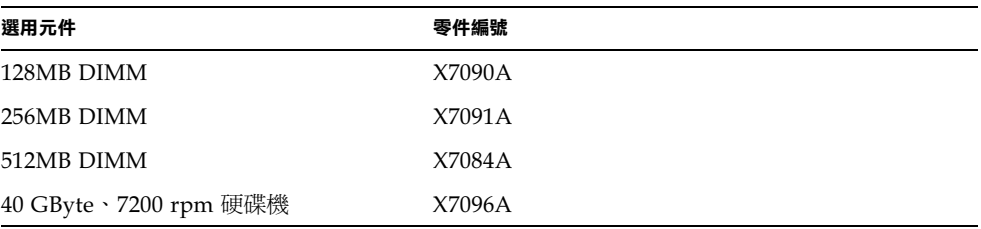

# 安裝快速入門

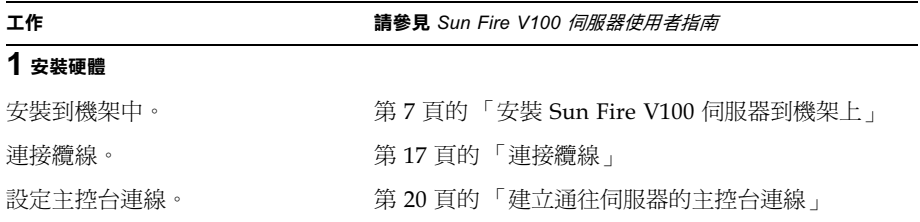

### 2 設定伺服器組態

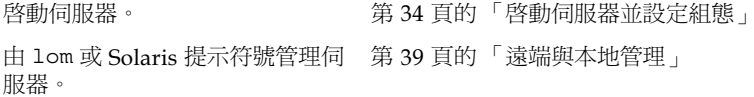

### 3 其他資訊

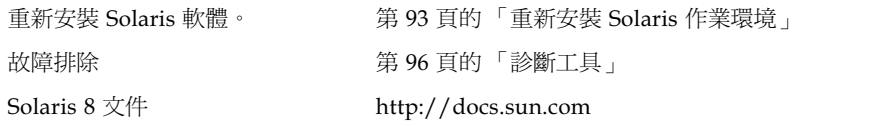

# 安裝 Sun Fire V100 伺服器到機架上

本章說明了如何將 Sun Fire V100 伺服器安裝到機架上,並說明了多種可用的機架安裝 選項。其中也包含將電纜連接到伺服器的說明。該項資訊包含在下列章節中:

- 第8頁的「選擇機架安裝和機箱安裝」
- 第 8 頁的「安裝 Sun Fire V100 伺服器到 19 英吋寬或 72 英吋高的四柱機架」
- 第17頁的「連接纜線」

### 選擇機架安裝和機箱安裝

Sun Fire V100 伺服器可以安裝在機架或機箱中。影響您的決定的因素句括:

- 安全性 如果其他人能淮入系統所在的房間,您可以將系統鎖在機箱中,以增加安全性。
- 發熱問題

機箱涌常需要額外的風扇,因為其中安裝的系統在封閉空間內會產生熱量。但雙柱 機架可能不需要特殊冷卻系統。

■ 地面

專門設計的雙柱電話公司中繼機架,使電纜可架設在高空中。機箱通常要求會需要 將電纜安裝在地板下。

### 安裝 Sun Fire V100 伺服器到 19 英吋寬或 72 英吋高的四柱機架

### 19 英吋機架安裝套件

每個安裝滑板都可用於機架的任一側。需要的零件會在表 2-1 中列出。機架安裝套件的 零件編號是 X6919A。

表 2-1 19 英时機架安裝套件

| 品名     | 數量 | 零件編號     |
|--------|----|----------|
| 前滑板    | 2  | 340-6125 |
| 後滑板    | 2  | 340-6234 |
| 電纜管理支架 | 1  | 340-6151 |
| M4 螺母  | 4  | 240-1373 |
| 機架螺絲套件 | 1  | 565-1645 |
|        |    |          |

在伺服器後部提供了一個有助於電纜管理的支架(請參見圖 2-1)。使用鎖定裝置將電 纜固定在電纜管理支架上。

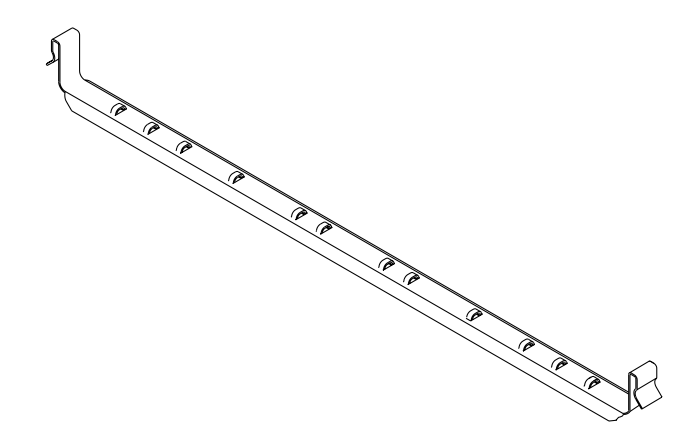

圖 2-1 電纜管理支架

裝配滑板和安裝伺服器  $\blacktriangledown$ 

- 1. 定位滑板的兩個部分, 使得其雙角吊耳 (A) 位於所要載入機架的正確位置上。
	- 對於 Sun StorEdge 72 英吋高 (19 英吋寬) 機架, 雙角吊耳 (A) 必須定位到後部 (請參見圖 2-2)。
	- 對於標準的 19 英吋寬機架,雙角吊耳 (A) 必須定位到前部 (請參見圖 2-3)。

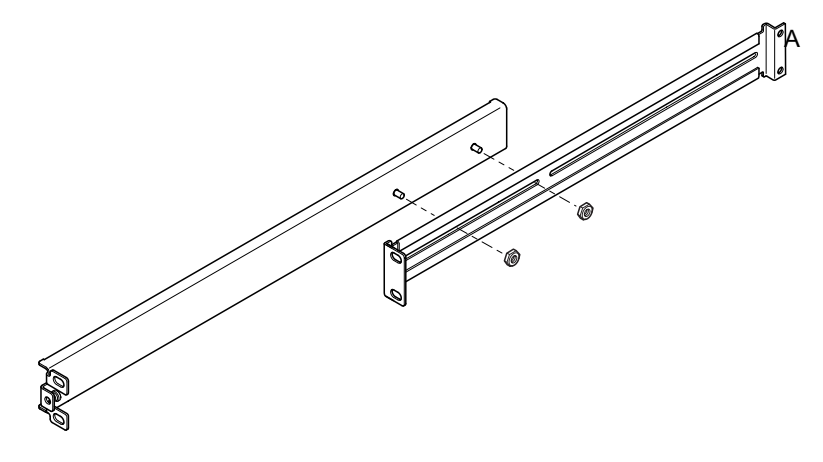

Sun StorEdge 72 英吋高機架定位滑板底座 圖 2-2

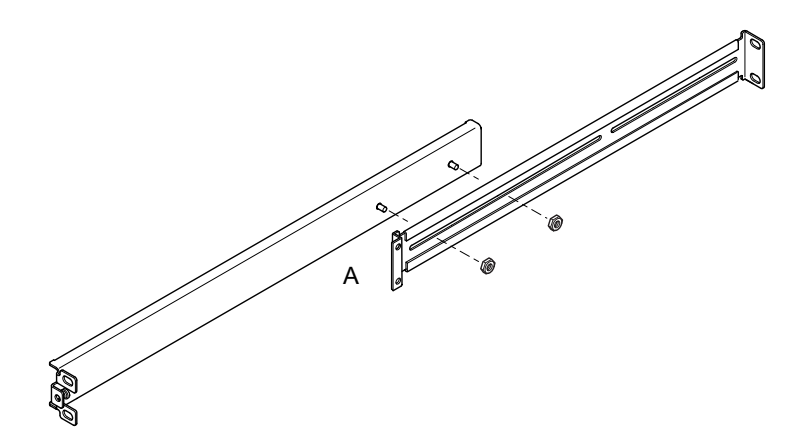

圖 2-3 爲標準 19 英吋寬機架定位滑板底座

- 2. 用所提供的 M4 螺母輕輕將滑板底座的兩部分鎖在一起。
- 3. 度量您機架的前、後柱之間的距離。
- 4. 調節滑板底座,使前、後安裝吊耳的距離近似等於機架的前後柱之間距。
- 5. 移動支架,將螺栓調整到合適的插槽中,然後鎖緊螺帽。

6. 用提供的螺絲將安裝滑板緊固到機架上。

對於 Sun StorEdge 72 英吋機架,請參見圖 2-4 和圖 2-5。讓螺絲微微鬆動,以便在將伺<br>服器滑入機架時可進行調節。

對於標準的 19 英吋機架,請參見圖 2-6。讓螺絲微微鬆動,以便在將伺服器滑入機架時 可進行調節。

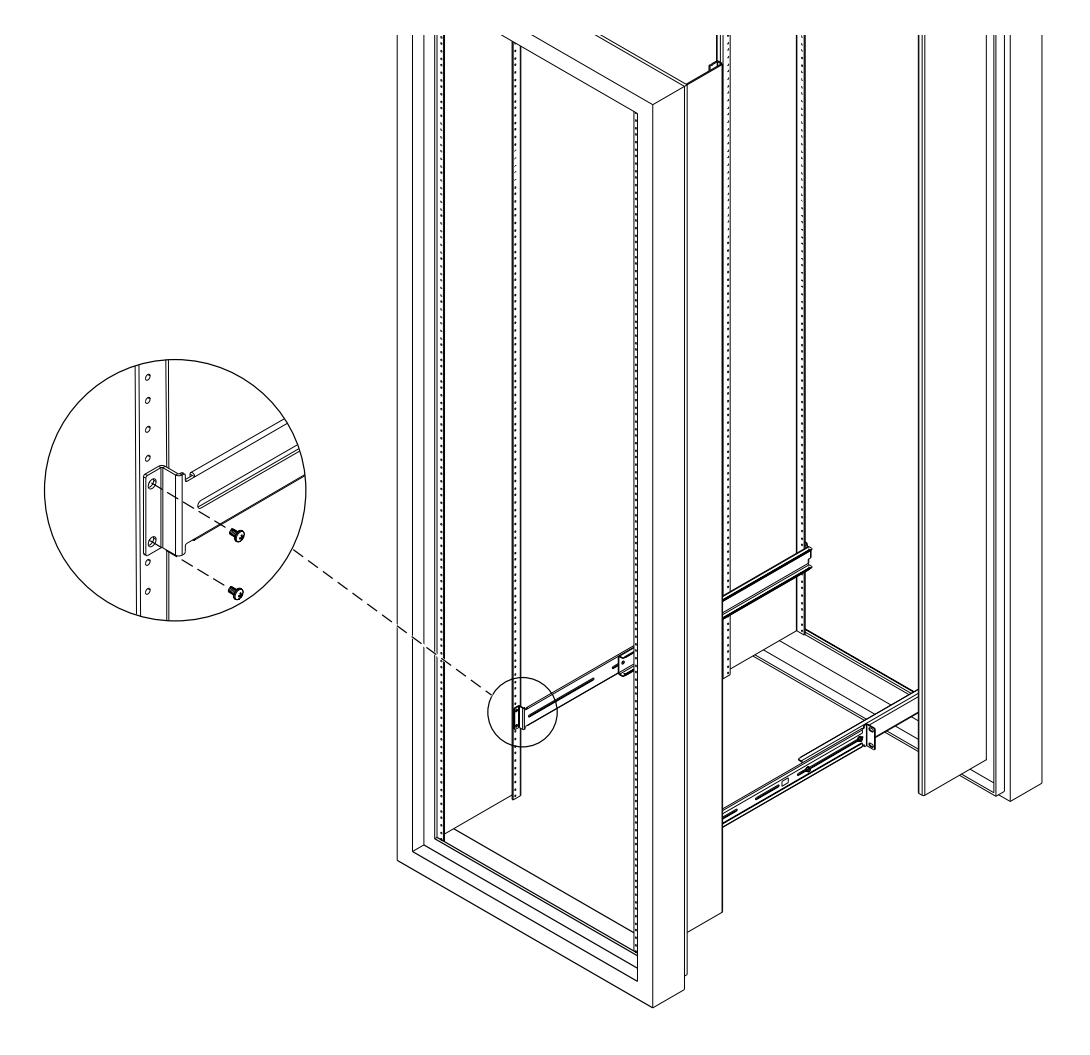

將滑板底座固定到 Sun StorEdge 72 英吋高機架上 — 後視圖(爲清晰起見,圖中<br>不包括側面板) 圖 2-4

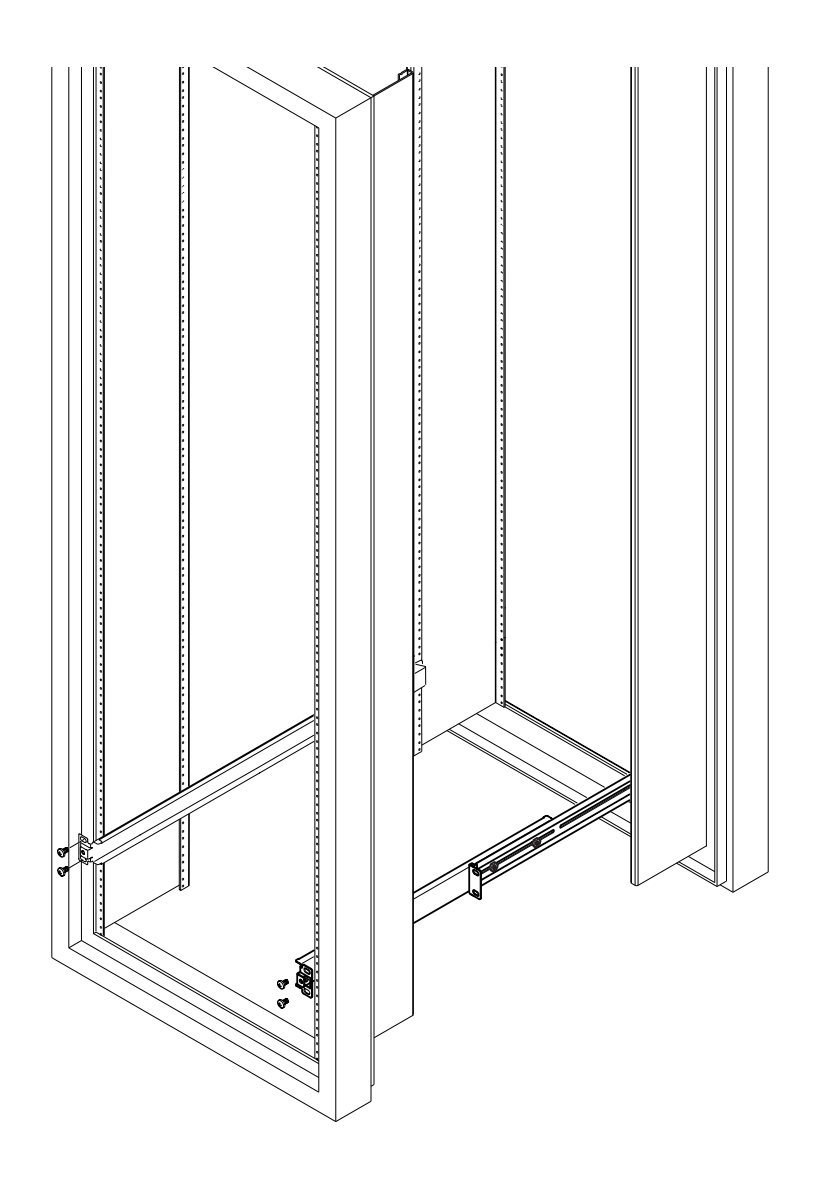

將滑板底座固定到 Sun StorEdge 72 英吋擴展機架 — 前視圖( 為清晰起見,圖中<br>不包括側面板 ) 圖 2-5

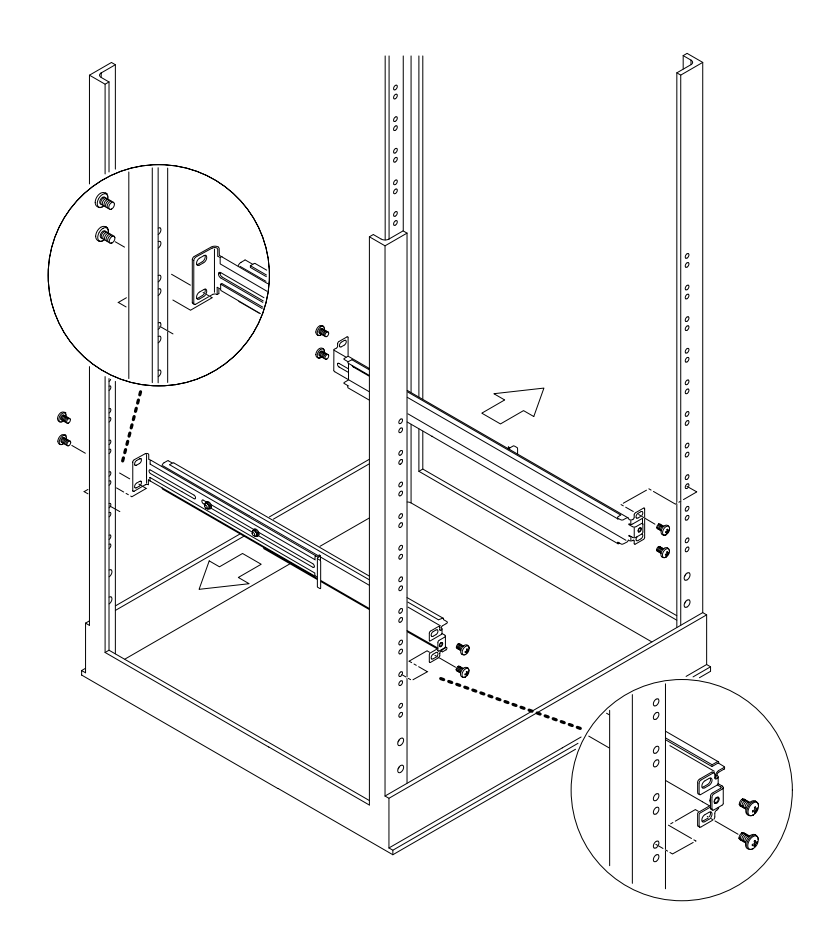

將滑板底座固定到標準 19 英吋機架上 圖 2-6

7. 將伺服器滑入機架中 (請參見圖 2-7)。

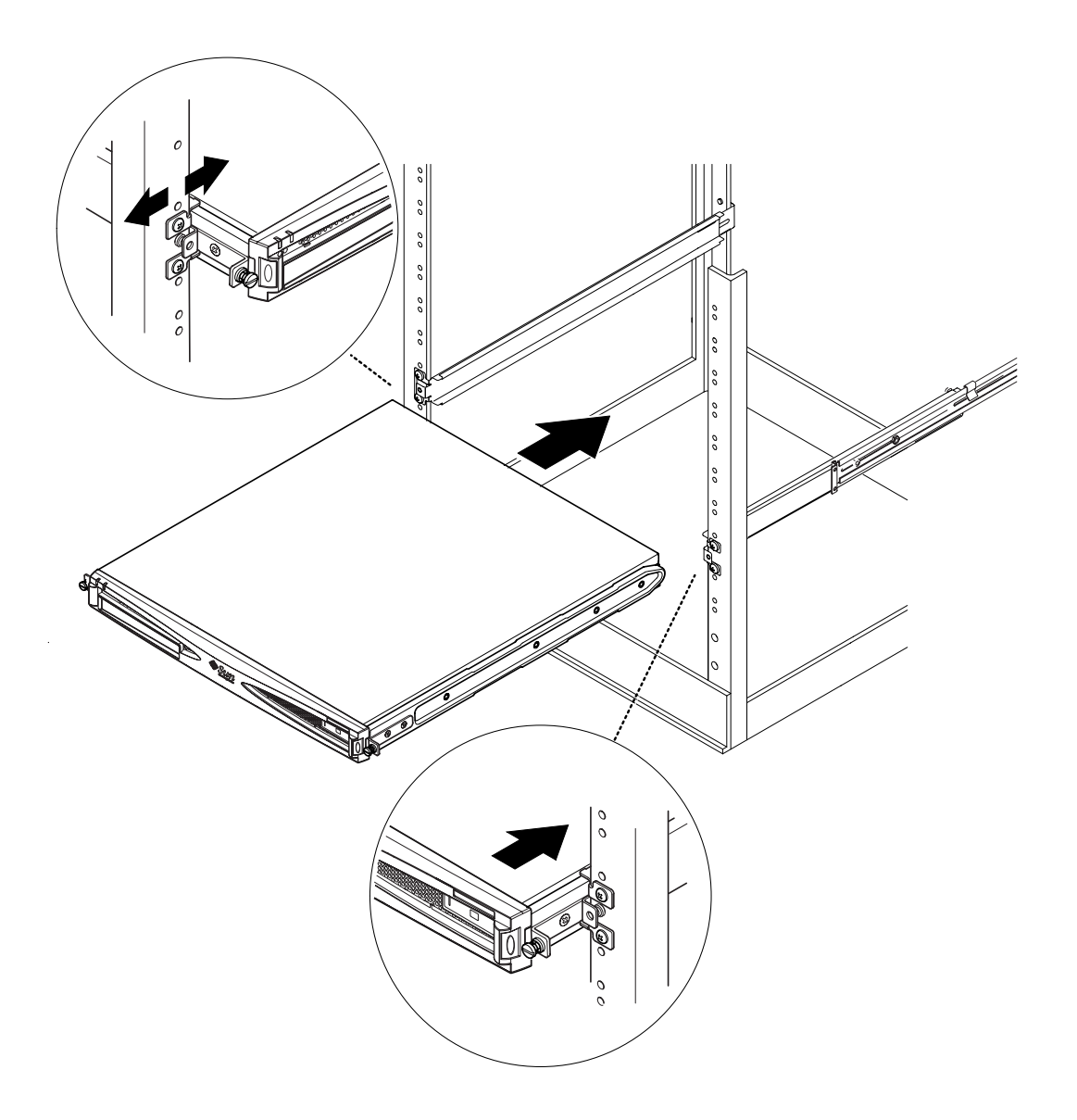

圖 2-7 將 Sun Fire V100 伺服器滑入標準的 19 英吋機架中

8. 將伺服器側面安裝支架的翼形螺絲對準機架上的滑板底座 (請參見圖 2-8)。

必要時可調節滑板底座,以便正確對準伺服器。您必須將翼形螺絲用手指鎖緊。

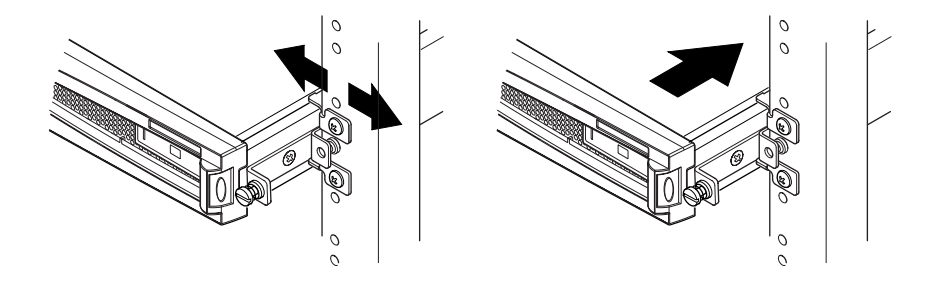

調節滑板底座,將伺服器用螺絲鎖緊到機架上 圖 2-8

- 9. 如果您還未將滑板底座鎖緊到機架上,現在這樣做。
- 10. 在固定好滑板底座後,用螺絲起子鎖緊位於伺服器側面的翼形螺絲。 伺服器現在已經在機架中安裝牢固。
- ▼ 裝配電纜管理支架
	- 在伺服器後部勾住滑板底座上面的支架 (請參見圖 2-9) 。 您可以利用支架中的環來將電纜以電纜固定索固定。

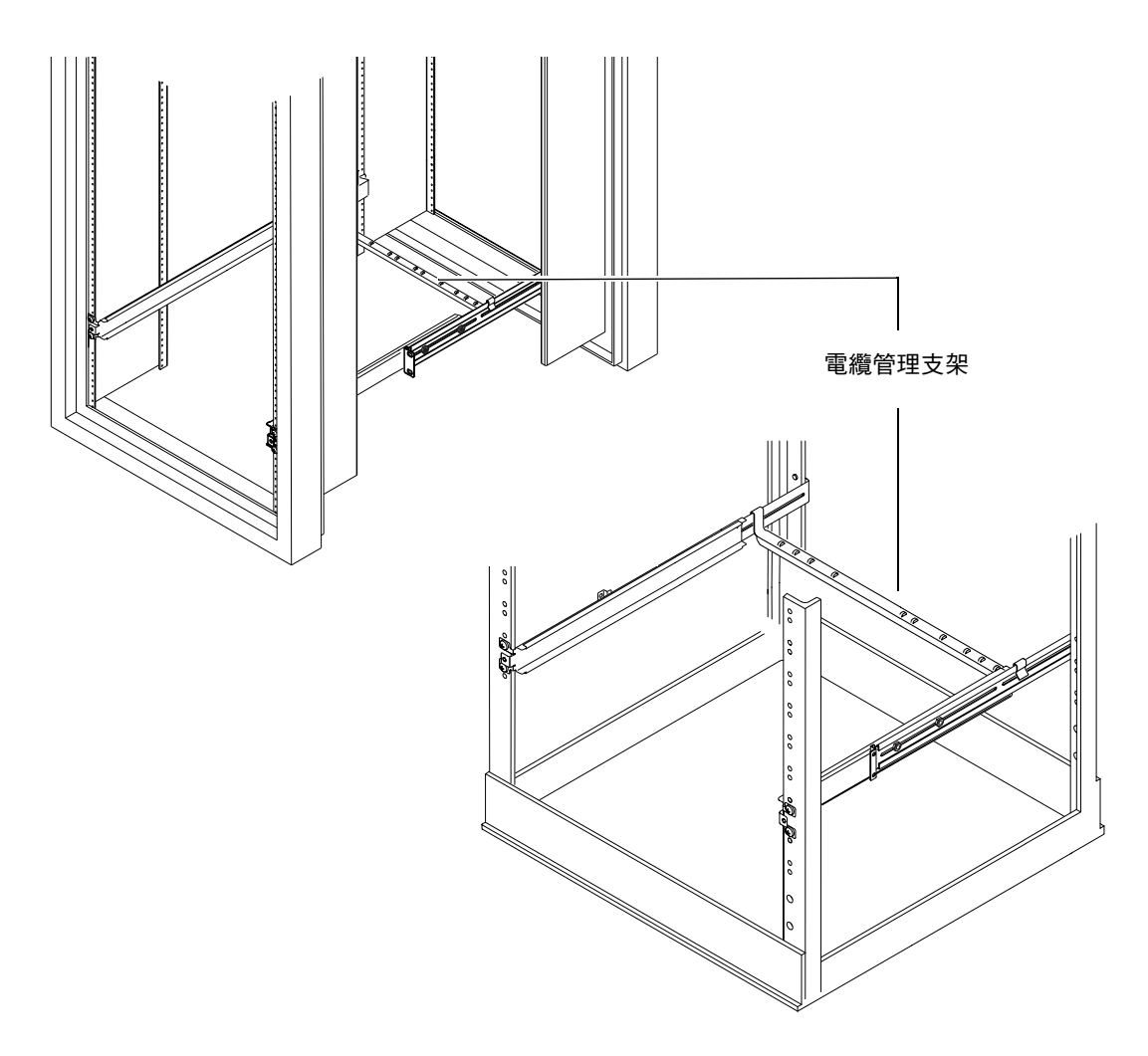

將電纜管理支架裝配到 Sun StorEdge 或標準 19 英吋機架中 圖 2-9

### Sun StorEdge 72 英吋機架的使用技巧

- 為了獲得最大的穩定性,從底部向上填充機架並在頂端留出至少 4U 的自由空間。
- 為了防止熱空氣流到機架前部和重複流涌 (這樣將會降低冷卻系統的效率,有可能 導致過熱),請利用填充面板孤立機架頂端的自由空間。可從您當地的 Sun 銷售代 理訂購下列填充面板:
	- 1 RU (零件編號: 330-2610-01)
	- 2 RU (零件編號: 330-2611-01)
	- 3 RU (零件編號: 330-2613-01)
	- 4 RU (零件編號:330-2614-01)
	- 5 RU (零件編號: 330-2615-01)
- 定位機架,使得從一個機架排出的熱空氣,不會直接流向其他機架的冷卻空氣入 口區。
- 如果您的 Sun StorEdge 72 英吋機架後部的空間有限,可將一個多餘的風扇托架 (零件編號:X9819A) 安裝到機架頂端。這樣就可將空氣從機架頂端向上吸,從而 可澼免熱量積聚在其後部。

### 連接纜線

下面章節說明了對應纜線的連接埠與插槽位置,以及連接纜線的正確程序。

伺服器的連接埠會依照順序排列並加註號碼,如圖 2-10 所示。

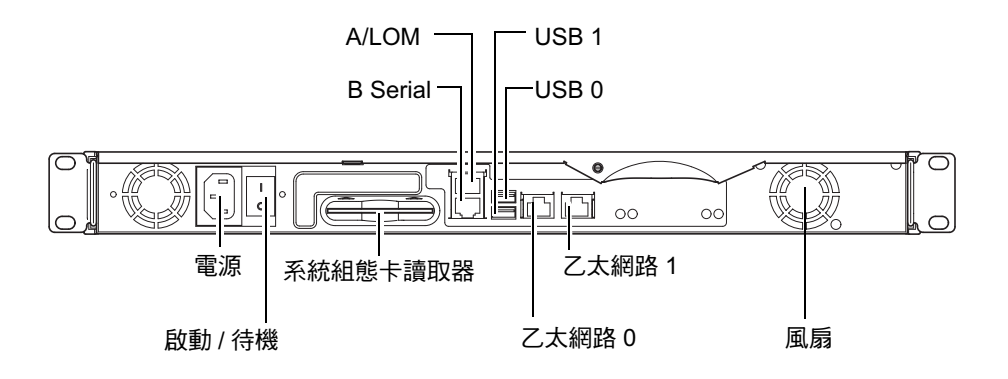

圖 2-10 伺服器背板

### ▼ 要將電纜連接到伺服器

- 1. 連接雷源線。
- 2. 連接序列裝置。

詳細資訊,請參見第20頁的「建立通往伺服器的主控台連線」。 如果您要使用伺服器的無燈管理 (LOM) 功能,請使用標示為 Serial A/LOM 的連接 埠,以進行伺服器序列連線。

注意 – Sun Fire V100 伺服器内附了遮蔽式序列纜線。在進行伺服器序列連線時,請只 使用這些續線。

#### 3. 伺服器最多可以連接兩個 USB 乙太網路接線器。

如果您打算在網路中使用此伺服器,您必須連接乙太網路接線器。

### 4. 伺服器最多可以連接兩個 USB 裝置。

如果有需要。

5. 如果您打算直接由簡易終端機或 Sun 工作站設定伺服器組態,請將序列纜線連接到 伺服器内附的 DB-25 序列轉接器,然後將轉接器連接到終端機或 Sun 工作站上的序列 接頭。

請參考第4章以取得啓動系統的相關資訊。

注意 - DB-25 序列轉接器可能不適用於所有終端機。如果您遭遇問題,請參閱終端機 使用手冊,以檢查它與 Sun轉接器的相容性。

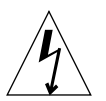

**警告 –** 以交流電源供電的 Sun 產品在設計上必須使用帶有接地中性導體的單相電源系 統。爲了減少電擊的危險,請勿將 Sun 產品插入其他任何類型的電源系統中。如果您 不清楚建築物的供電類型,請與公共設施管理員或合格的電力技師聯繫。

**警告 –** 使用交流電源的 Sun 產品在出貨時提供了一根接地型( 三線 )的電源線。爲了 減少電擊的危險,請務必將電源線插到接地插座上。
## 與伺服器進行通訊

本章提供了使用多種裝置建立通往 Sun Fire V100 伺服器的主控台連線的相關資訊。該 項資訊包含在下列章節中:

- 第20頁的「建立通往伺服器的主控台連線」
- 第 24 頁的「使用 Sun 工作站或 ASCII 終端機連接伺服器」
- 第 25 頁的「使用終端伺服器連接伺服器」
- 第 27 頁的「使用 Microsoft Windows 系統連接伺服器」
- 第28頁的「使用手持式裝置連接伺服器」

## 建立通往伺服器的主控台連線

要淮行初始組熊、並繼續監控與管理伺服器,您可以將下列任何裝置連接到伺服器背板 上的滴用序列埠:

- 直接連接到伺服器的 Sun 工作站或 ASCII 終端機
- 透過終端伺服器連線的 Sun 工作站
- 數據機
- $PC$
- 手持式裝置

### 哪一個才是正確的序列埠?

Sun Fire V100 伺服器後方有兩個序列埠。表 3-1 列出了序列埠標籤與每個序列埠的 功能。

#### 表 3-1 伺服器序列埠

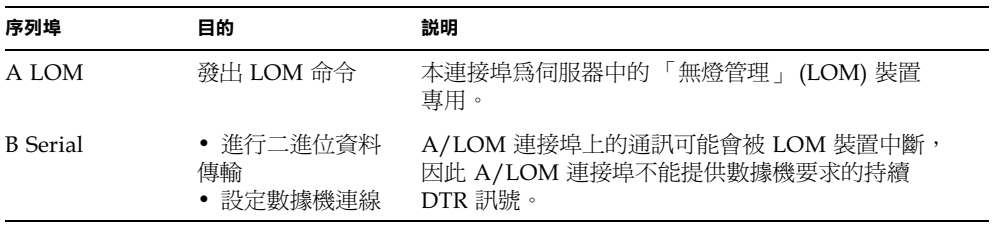

### 序列埠針腳位置

當由伺服器的背面顯示時,RI-45 連接埠的針腳作用如圖 3-1 所示。

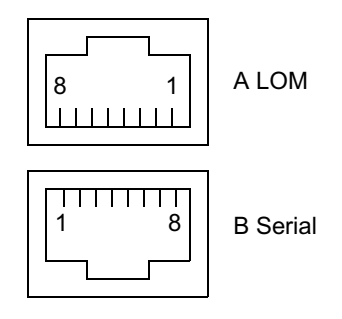

圖 3-1 序列埠針腳 1 至 8

## 序列連線設定

序列連結會使用到的設定會列在表3-2中。如果您必須進行二進位資料傳送(傳送比 簡易的 ASCII 字元串流更複雜的資料),請使用 B Serial 連接埠, 因為 A LOM 連接埠 上的通訊可能會被「無燈管理 (LOM)」裝置中斷 (請參見第42頁的「「無燈管理」 入門」)。

| 參數            | 設定                                            |
|---------------|-----------------------------------------------|
| 接頭            | Serial A/LOM 或 Serial B (使用 Serial B 傳輸二進位資料) |
| 速率            | 9600 鮑                                        |
| Parity (同位檢查) | 否                                             |
| 停止位元          |                                               |
| 資料位元          | 8                                             |

表 3-2 用於連接 Serial A/LOM 或 Serial B 連接埠的預設設定

### 序列轉接器

視您要連接到伺服器的裝置而定,您可能需要使用 DB-25 或 DB-9 序列轉接器。表 3-3 說明了要使用的類型,而下面章節說明了各個轉接器產生的跨線作用。

表 3-3 序列轉接器

| 終端裝置                         | 轉接器                     |
|------------------------------|-------------------------|
| Sun 工作站、ASCII 終端機、或終端<br>伺服器 | DB-25                   |
| PC 或膝上型電腦                    | DB-9 轉接器 ( 母,由 Sun 提供 ) |
| 手持式裝置                        | DB-9 轉接器 ( 公,Sun 並未提供 ) |

### Sun DB-25 轉接器

要將 Solaris tip 工作階段連接到 VT100 終端機,您必須在系統上使用 Sun 提供的 DB-25 (25-Pin DSUB 公接頭到 8-POS RJ-45 母接頭)轉接器 (零件編號 530-2889)、 或是其他可以進行相同針腳訊號跨線的其他轉接器。由 Sun 公司提供的 DB-25 轉接器 使您能連接到任何 Sun 系統上。它所進行跨線會在表 3-4 中列出。

表 3-4 Sun DB-25 (25 針)轉接器針腳跨線

| 序列埠 (RJ-45 接頭)針腳 | 25 針腳接頭     |
|------------------|-------------|
| 針腳 1 (RTS)       | 針腳 5 (CTS)  |
| 針腳 2 (DTR)       | 針腳 6 (DSR)  |
| 針腳 3 (TXD)       | 針腳 3 (RXD)  |
| 針腳 4 (訊號接地)      | 針腳 7(訊號接地)  |
| 針腳 5 (訊號接地)      | 針腳 7 (訊號接地) |
| 針腳 6 (RXD)       | 針腳 2 (TXD)  |
| 針腳 7 (DSR)       | 針腳 20 (DTR) |
| 針腳 8 (CTS)       | 針腳 4 (RTS)  |

- ▼ 使用 DB-25 轉接器
	- 1. 將 Sun Fire V100 伺服器提供的標準 RJ-45 接線電纜的一端插入伺服器的序列連接埠 之一。
	- 2. 將 RJ-45 接線電纜的另外一端插入提供的 DB-25 轉接器中。
	- 3. 將轉接器插入序列裝置的正確連接埠中。

#### Sun DB-9 轉接器

部份裝置如:PC 或手提式電腦,會要求您使用公或母的 DB-9 轉接器。Sun DB-9 轉接 器 (零件編號 530-3100-xx) 是一個 9 針的 DSUB 母轉 8-POS RJ-45 母接頭轉接器。要 連接任意 9 針序列接頭的裝置,請使用一個可以進行表 3-5 中針腳跨線功能的 DB-9 (9針)轉接器。

| 序列埠 (RJ-45 接頭) 針腳 | 9 針接頭       |
|-------------------|-------------|
| 針腳 1 (RTS)        | 針腳 8 (CTS)  |
| 針腳 2 (DTR)        | 針腳 6 (DSR)  |
| 針腳 3 (TXD)        | 針腳 2 (RXD)  |
| 針腳 4 (訊號接地)       | 針腳 5 (訊號接地) |
| 針腳 5 (訊號接地)       | 針腳 5(訊號接地)  |
| 針腳 6 (RXD)        | 針腳 3 (TXD)  |
| 針腳 7 (DSR)        | 針腳 4 (DTR)  |
| 針腳 8 (CTS)        | 針腳 7 (RTS)  |

表 3-5 DB-9 (9針)轉接器針腳跨線

## 使用 Sun 工作站或 ASCII 終端機連接伺 服器

要使用 Sun 工作站或 ASCII 終端機連接伺服器, 您需要:

- DB-25 轉接器
- RJ-45 到 RJ-45 接線電纜

Sun Fire V100 伺服器隨機提供了這兩樣東西。

- ▼ 使用 Sun 工作站連接伺服器
	- 1. 使用 RI-45 接線電纜與 DB-25 轉接器連接伺服器,如第 23 頁的 「使用 DB-25 轉接 器」中所述。
	- 2. 由終端機工作階段中,請輸入:

# tip /dev/term/a -9600

上述的 tip 命令適用於使用自身 ttya 序列埠的主控台。如果您稍後設定主控台使用 Serial B 連接埠 (ttyb) 的組態,您將必須鍵入下列指令以建立 tip 工作階段:

# tip /dev/term/b -9600

有關讓主控台獨佔 Serial B 的相關資訊,請參見第 41 頁的「在 1om> 提示下管理 Sun Fire V100 伺服器 | 。

要取得如何啓動與設定伺服器組熊的相關資訊,請跳到第34頁的「 啓動伺服器並設定 組態」。

### ▼ 使用 ASCII 終端機連接伺服器

- 1. 在終端機與 Sun Fire V100 伺服器間建立連線。 請參閱第 23 頁的「使用 DB-25 轉接器」。
- 2. 關於一般的終端機設定,請參閱終端機操作手冊。

#### 3. 進行下列的設定變更。

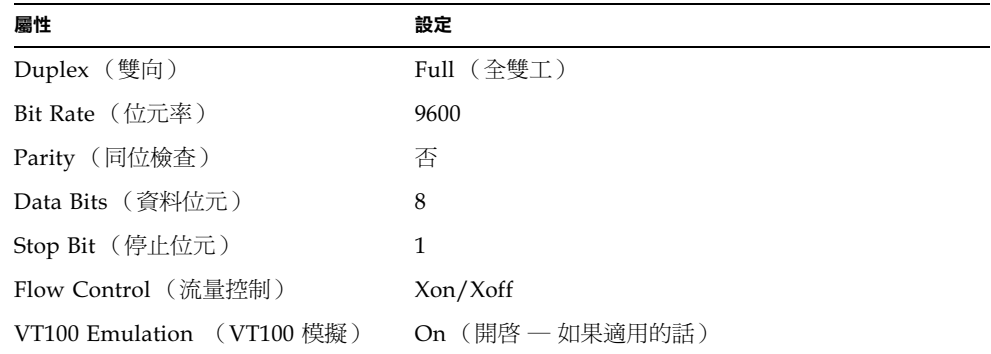

系統會顯示 1om> 提示符號。

要取得如何啓動與設定伺服器組熊的相關資訊,請跳到第 34 頁的「 啓動伺服器並設定 組態」。

## 使用終端伺服器連接伺服器

Sun Fire V100 伺服器的序列埠的接腳,與非同步序列介面中斷電纜 (Asynchronous Serial Interface Breakout Cable) 上的 RI-45 埠的接腳一致,此電纜由 Cisco 提供,用 於 Cisco AS2511-RI 終端伺服器。您也可以使用其他製造商製造的終端伺服器,但請杳 閱使用文件,看看 Sun Fire V100 伺服器序列埠的針腳輸出,是否與要使用的終端伺服 器一致。

### 連接 Cisco 終端伺服器

Sun Fire V100 伺服器上的序列埠是 DTE 連接埠。如果您將這些連接到其他 DTE 連接 埠,則這些連接埠間的纜線必須是跨線纜線 (亦稱爲跳線)。

伺服器序列埠的針腳與 Cisco 終端伺服器上的 RJ-45 連接埠針腳輸出一致。這表示,如 果您使用的 Cisco 終端伺服器 (並且正在用 Cisco 非同步序列介面外接電纜將其與 Sun Fire V100 伺服器連接),您可以選擇:

- 直接將外接電纜連接到 Sun Fire V100 伺服器。
- 將外接電纜連接到一個轉接板上,並用直通轉接電纜(由 Sun 提供)將該轉接板連 接到伺服器上。

### 連接其他終端伺服器

要使用其他製造商的終端機,請查閱使用文件,看看 Sun Fire V100 伺服器序列埠的針 腳輸出,是否與要使用的終端伺服器上的序列埠一致。如果不是,您將必須製作一條跨 線(空數據機)續線,將各個 Sun Fire V100 伺服器的序列埠針腳連接到終端伺服器序 列埠的對應針腳。

表 3-6 顯示纜線必須進行的跨線。

| Sun Fire V100 序列埠 (RJ-45 接頭)針腳 | 終端伺服器連接埠針腳  |
|--------------------------------|-------------|
| 針腳 1 (RTS)                     | 針腳 1 (CTS)  |
| 針腳 2 (DTR)                     | 針腳 2 (DSR)  |
| 針腳 3 (TXD)                     | 針腳 3 (RXD)  |
| 針腳 4 (訊號接地)                    | 針腳 4 (訊號接地) |
| 針腳 5 (訊號接地)                    | 針腳 5 (訊號接地) |
| 針腳 6 (RXD)                     | 針腳 6 (TXD)  |
| 針腳 7 (DSR)                     | 針腳 7 (DTR)  |
| 針腳 8 (CTS)                     | 針腳 8 (RTS)  |

表 3-6 連接典型終端伺服器所需的針腳跨線

- ▼ 要使用終端伺服器連接 Sun Fire V100 伺服器
	- 1. 請接上合適的跨線纜線,如第 25 頁的 「連接 Cisco 終端伺服器」或第 26 頁的 「連接 其他終端伺服器」中的説明。
	- 2. 在 Sun 工作站上開啟終端機工作階段,然後輸入:

# telnet IP-address-of-terminal-server port-number

例如,對於連接到 IP 位址為 192.20.30.10 的終端伺服器的連接埠 10000 上的 Sun Fire V100 伺服器,請鍵入:

# telnet 192.20.30.10 10000

# 使用 Microsoft Windows 系統運接伺服器

如果您要由執行 Microsoft Windows 的 PC 或膝上型電腦設定 Sun Fire V100 伺服器的 組熊並進行操作, 您可以使用 Windows 的超級終端機。

注意 – 下面的程序適用於 Windows 98。其他版本的 Microsoft Windows 可能會有些 微差異。

注意 – 如果您使用 Palm Pilot 或類似裝置,請確定 Hot Sync Manager 已經關閉。如 果您沒有關閉該程式,您將無法由 PC 或膝上型電腦與伺服器進行通訊。

- ▼ 連接到伺服器
	- 1. 請將 RI-45 接線電纜連接到伺服器後方標示為 「A LOM」的連接埠。
	- 2. 將接線電纜的另一端連接到 DB-9 轉接器。
	- 3. 將 DB-9 序列轉接器連接到 PC 或膝上型電腦的 COM1 序列埠。
	- 4. 開啟 Windows 超級終端機:
		- a. 選擇 「開始」 > 「程式集」 > 「附屬應用程式」 > 「通訊」 > 「超級終端機」
		- b. 執行 Hyperttrm.exe
	- 5. 在「新的連線」視窗中:
		- a. 為工作階段命名。
		- b. 選擇一個圖示。
		- c. 按一下 『確定』。
	- 6. 在「連線到」視窗中:
		- a. 按一下 「編輯」。
		- b. 按一下 「使用連線」。

#### c. 在下拉式功能表中,按一下「COM1」。

注意 - 如果您將 DB-9 轉接器連接到 PC 或膝上型電腦上 COM1 以外的連接埠 步驟3,請由下拉式功能表的清單中選擇正確的選項。

#### d. 按一下「確定」。

- 7. 在 『COM1 內容』視窗中:
	- a. 將 「每秒傳輸位元」數值變更為 9600。
	- b. 設定「流量控制」為 Xon/Xoff。

本視窗中所有設定的正確數値如下。

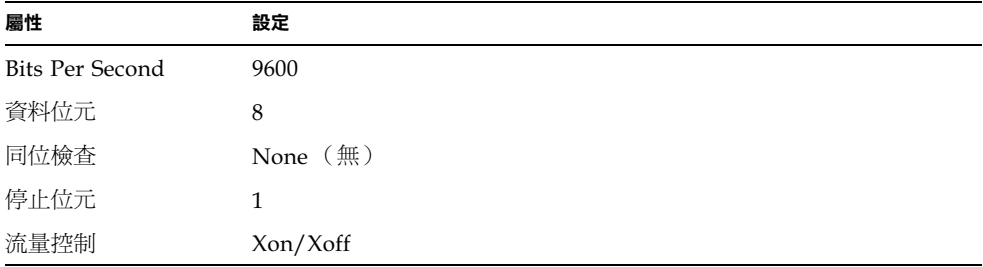

#### c. 按一下「確定」。

1om> 提示符號現在會出現在 Windows 超級終端機 中。要取得如何啓動與設定伺服 器組態的相關資訊,請跳到第 34 頁的「 啓動伺服器並設定組態 」。

## 使用手持式裝置連接伺服器

Sun Fire V100 伺服器可以由使用 PalmOS 2.0 或更新版本的手持式裝置加以設定組態, 只要您在裝置上安裝了 VT100 終端機模擬軟體、且擁有連接伺服器所需的正確硬體 即可。

▼ 設定硬體

注意 - 要將手持式裝置連接到 Sun Fire V100 伺服器,您需要一個公 DB-9 轉接器,該 轉接器必須能夠進行表3-5中列出的跨線。

- 1. 將伺服器提供的 RJ-45 纜線連接到伺服器的 A LOM 連接埠。
- 2. 將纜線的另外一端連接到 DB-9 轉接器。
- 3. 將 DB-9 轉接器連接到通往 PalmOS 裝置基座或旅遊套件的序列纜線。
- ▼ 設定軟體

注意 - 要由手持式裝置設定 Sun Fire V100 伺服器組態,您必須安裝 VT100 模擬軟 體。下面的程序使用了一個稱爲「 Online 」 的套裝程式,您可以由下列網址取得: http://www.markspace.com/online.html#Getting。該網址也能提供您如何安 裝與使用本軟體的相關資訊。

在程式安裝完成後:

- 1. 進入 「Applications」功能表。
- 2. 按一下「Online」圖示。
- 3. 選擇 「Menu」 > 「Options」 > 「Communications」, 然後進行下列設定。 這可以確保能與伺服器正確進行通訊。

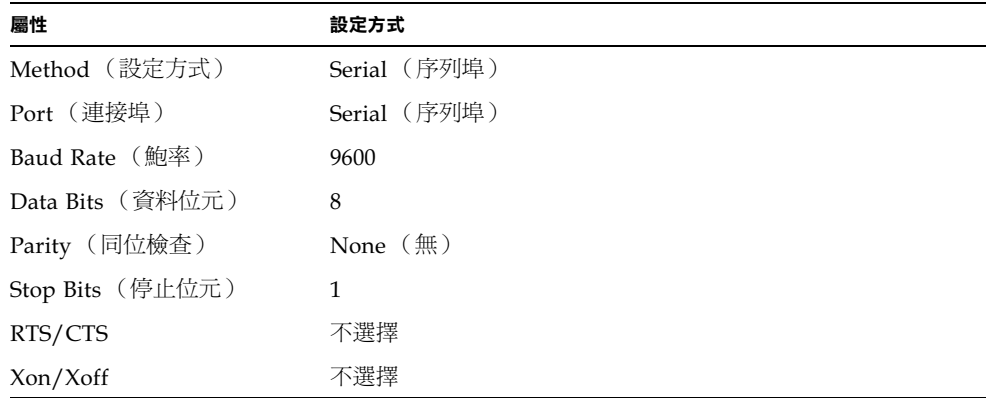

#### 4. 選擇 「Menu」 > 「Options」 > 「Terminal」並進行下列設定:

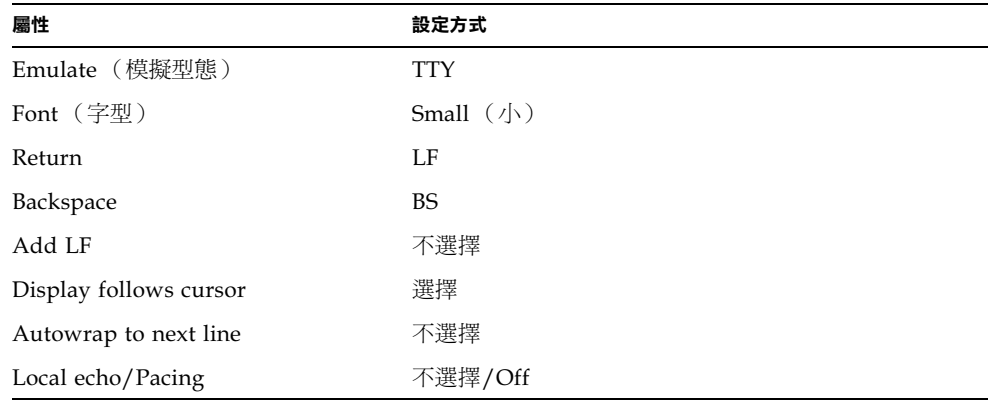

#### 5. 請按 「On」。

這會啓動軟體的線上模式。

提示 – 如果畫面提示沒有立即出現,請按一下「 Return」鍵。提示符號應該會出現。

您現在可以設定 Solaris 作業環境組態,並透過手持式裝置的終端機模擬器管理伺 服器。關於如何啓動與設定伺服器組態,請跳到第34頁的「啓動伺服器並設定組 熊」。

下面的章節提供的部份額外資訊,可以讓您更容易使用手持式裝置的終端機模擬。

### 使用方向鍵

PalmOS 裝置上的方向鍵無法在 Sun Fire V100 伺服器上工作。要解決此項問題,請設 定 Solaris 作業環境組態時指定要使用 Xterm 裝置。

下面的按鍵可以協助您在功能表間導覽。

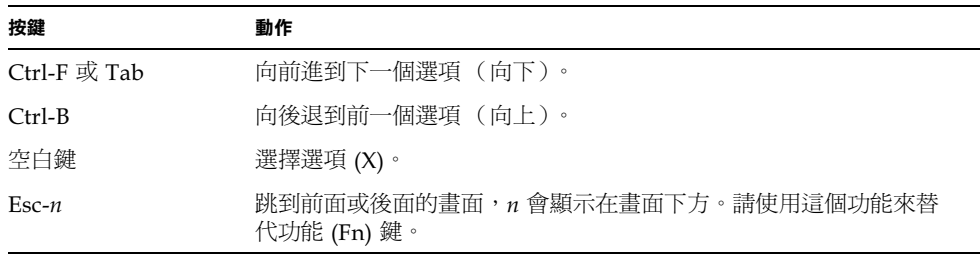

### ▼ 使用巨集

您可以在終端機模擬器上設定巨集,以更有效率的管理伺服器。設定方式如下:

- 1. 選擇 「Menu」 > 「Options」 > 「Macro」 。
- 2. 定義巨集名稱。
- 3. 指定巨集會執行的文字。
- 4. 每個巨集的末尾,都會有「\n」文字。

這代表傳回訊號,以及執行巨集。

表 3-7 顯示部份範例巨集。

表 3-7 PalmOS 終端機模擬器巨集範例

| 巨集名稱         | 命令                           | 動作                                                          |
|--------------|------------------------------|-------------------------------------------------------------|
| backspace    | stty erase 'H\n              | 讓 Graffiti 代表 「刪除」的書寫命令可<br>以在書面中工作,而不印出 ^H 字元。             |
| arrow-enable | csh; seteny TERM<br>dtterm\n | 切換到 csh,並將終端機變數設定為<br>dtterm。這讓畫面上的箭頭可以在應用<br>程式如:vi 中正常工作。 |

## 啓動和設定 Sun Fire V100 伺服器 組態

本章說明了如何啓動及設定伺服器組態,並說明如何使用電源(啓動/待機)開關。本 章包含下列章節:

- 第34頁的「啓動伺服器並設定組態」
- 第38頁的「使用電源 (啓動 / 待機)開關」

## 啓動伺服器並設定組熊

Sun Fire V100 伺服器已經預先安裝了 Solaris 8 作業環境。當首次將伺服器開機時,系 統會直接帶您進入組熊設定程序。這道程序包含幾個系統問題。您的回答將決定伺服器 的組態。

請由下方的清單中選擇最符合您的需求的組熊,並依照適用章節的說明,啓動並設定伺 服器組態。

- 第 34 頁的「 啓動伺服器並將伺服器的詳細資訊註冊到名稱伺服器」
- 第 35 頁的 「 啓動伺服器,但不要將伺服器的詳細資訊註冊到名稱伺服器中 」
- 第36頁的「首次啓動伺服器」
- 第37頁的「清除組態設定並重新啓動」

注意 - 不要使用伺服器背面的電源啓動/待機開關來啓動伺服器。請由鍵盤開機;這些 說明中包含了該步驟。

設定 Sun Fire V100 伺服器組態前:

- 將伺服器連接電源 (請參閱第 17 頁的「 連接纜線 」)。
- 請使用伺服器背板上的序列埠之一、由您選擇的工作站建立通往伺服器的序列連線 (請參閱第 20 頁的「 建立通往伺服器的主控台連線 」)。
- ▼ 啓動伺服器並將伺服器的詳細資訊註冊到名稱伺 服器

注意 – 如果網路上安裝了名稱伺服器,只需遵循本部分的說明操作即可。如果需要使 用名稱伺服器來自動在多個伺服器上執行設定 Solaris 的組態程序,請參考隨 Solaris 作 業環境 CD 提供的 Solaris Advanced Installation Guide (進階安裝指南)。

#### 1. 將伺服器連接到電源上, 但請勿加以啟動。

2. 建立通往 Serial A/LOM 的序列連結,並至少對一個乙太網路集線器建立連接 (如 第3章所述)。

3. 在 1om> 提示符號下鍵入如下指令,以啟動伺服器:

lom> poweron

有關 1om> 提示符號及可從其執行的指令的相關資訊,請參見第5章。 系統在啓動程序中將提示您輸入某些資訊。您提供的資訊會決定伺服器的組態。

- 4. 指定您正用來與 Sun Fire V100 伺服器通訊的終端機類型。
- 5. 指定是否需要啟用 IPv6, 然後遵循畫面上的說明進行操作。
- 6. 指定是否要啟用 Kerberos 安全機制,然後遵循書面上的說明進行操作。
- 7. 在系統提示符號時,輸入以 root 使用者身分登入所需的密碼 (如果有設密碼的話)。 當提供系統所需的資訊後,系統將會啓動。
- ▼ 啓動伺服器,但不要將伺服器的詳細資訊詳冊到名 稱伺服器中

如果網路上沒有名稱伺服器,請遵循本部分的說明進行操作。

提示 - 淮行操作前請詳細閱讀說明,找出第一次啓動系統時系統會提示您輸入的資訊。

- 1. 將伺服器連接到電源上, 但請勿加以啟動。
- 2. 建立通往 Serial A/LOM 的序列連結,並至少對一個乙太網路集線器建立連接 (如第3 章所述)。
- 3. 在 1om> 提示符號下鍵入如下指令,以啟動伺服器:

lom> poweron

有關 1om> 提示符號及可從其執行的指令的相關資訊,請參見第5章。 系統在啓動程序中將提示您輸入某些資訊。您提供的資訊會決定伺服器的組態。

- 4. 指定您正用來與 Sun Fire V100 伺服器通訊的終端機類型。
- 5. 當系統詢問您伺服器是否要用於網路時,請回答 Yes (是)。 如果選擇手動設定組態,則在提示符號時指定一個 IP 位址。
- 6. 指定是否透過 DHCP 分配 IP 位址的組態。

7. 指定您想用作主乙太網路連接的乙太網路連接埠。

對於標記爲 Net0 的連接埠,指定 eri0。對於標記爲 Net1 的連接埠,指定 eri1。

- 8. 指定伺服器的主機名稱。
- 9. 如果顯示提示,指定系統的 IP 位址。

如果在步驟 6 中不是使用 DHCP,則系統提示會要求這個位址。系統也會詢問您伺服 器是否作為某個子網路的一部分,而如果您回答是 Yes(是),則系統會提示您輸入子 網路的遮罩。

- 10. 指定是否需要啟用 IPv6,然後遵循畫面上的說明進行操作。
- 11. 指定是否要啟用 Kerberos 安全機制,然後遵循畫面上的說明進行操作。
- 12. 指定想要伺服器使用的名稱服務。
- 13. 指定伺服器所在網域的名稱。
- 14. 指定是否要系統在網路上搜尋名稱伺服器,或是否要其使用特定的名稱伺服器。
- 15. 如果您選擇使用特定的名稱伺服器,則指定該名稱伺服器的主機名稱和 IP 地址。
- 16. 在名稱伺服器上的網路管理檔案中,增加正在設定的系統。
- 17. 在正在設定的系統上,於系統提示時輸入時間和日期。
- 18. 在系統提示符號時,輸入以 root 使用者身分登入所需的密碼 (如果有設密碼的話)。 當提供系統所需的資訊後,系統將會啓動。
- ▼ 首次啓動伺服器
	- 1. 將伺服器連接到電源上,但請勿加以啟動。
	- 2. 使用 Serial A/LOM 埠建立序列連接,如第 20 頁的 『建立通往伺服器的主控台連線』 中所述。
	- 3. 在 1om> 提示符號下鍵入如下指令,以啟動伺服器:

lom> poweron

有關 1om> 提示符號及可從其執行的指令的相關資訊,請參見第 5 章。

- 4. 指定您正用來與 Sun Fire V100 伺服器通訊的終端機類型。
- 5. 當提示您設定是否將伺服器用於網路時,指定 No (否)。
- 6. 指定伺服器的主機名稱。
- 7. 確定所輸入的資訊。
- 8. 設定日期和時間資訊。
- 9. 在系統提示符號時,輸入以 root 使用者身分登入所需的密碼 (如果有設密碼的話)。 當提供系統所需的資訊後,系統將會啓動。
- ▼ 清除組熊設定並重新啓動

如果您要重新開始啓動程序、就像是由之前沒有使用的伺服器啓動一樣,您必須清除伺 服器的組態資訊。

● 如果您目前位於 1om> 提示符號, 請輸入下列指令進入 ok 提示符號:

lom> break

1. 輸入下列指令,將伺服器開機到 Solaris 環境:

ok boot

2. 在 Solaris 提示符號中,請鍵入:

```
# sys-unconfig
```
- 3. 當系統提示您是否確定要建立 「空白 (blank)」伺服器時,鍵入 y。
- 4. 當伺服器清除本身組態時,輸入 LOM 逸出序列。預設值是:

 $# #.$ 當顯示 1om>提示符號後,請遵循下列任一節的操作說明: ■ 第 34 頁的「 啓動伺服器並將伺服器的詳細資訊註冊到名稱伺服器 」 或 ■ 第 35 頁的「 啓動伺服器,但不要將伺服器的詳細資訊註冊到名稱伺服器中」

■ 第36頁的「首次啓動伺服器」

# 使用電源 (啓動/待機)開關

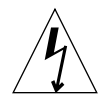

**警告 –** Sun Fire V100 伺服器背板上的電源開關不是一個啓動 / 關閉式開關,而是一個 啓動/待機切換開關。它不能斷開裝置的電力。

電源 (啓動/待機)開關是一個旋動的暫時性開關。它只能控制低電壓信號:高電壓電 路並未涌過本開關。這表示連接或斷開電力的主要方法是插入或取下電源線。伺服器沒 有整合式電路斷路器:要將伺服器隔離,您必須移除所有連線。如果您沒有以取下電源 線的方式來達成這一點,您必須開放所有外部電路斷路器。

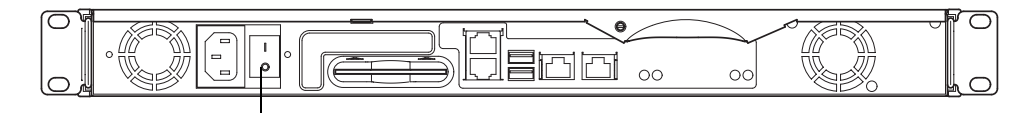

啟動/待機開關

圖 4-1 Sun Fire V100 伺服器電源 (啓動 / 待機) 開關

開關上的符號是:

#### On (啟動)

■ 按下該開關以啓動伺服器。

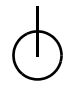

#### Standby (待機)

- 按下該開關不超過四秒鐘以啓動循序關機,將系統切入待機模式。
- 按下並按著該開關超過四秒鐘會將系統完全關閉,只保留 LOM 與某些使用電池 的服務繼續運作。

只要伺服器接上電源電纜,那麼伺服器就會處在供電狀態或待機模式下。要將伺服器開 機、或將它回復到待機電力模式,請使用下列方式之一:

- 由 1om> 提示符號發出命令。
- 按旋轉開關。

要將電力由伺服器完全移除:

■ 取下伺服器的電源纜線。

## 第11部 遠端與本地管理

## 在 1om>提示下管理 Sun Fire V100 伺服器

本章介紹了適用於 Sun Fire V100 伺服器的 LOM 「無燈管理」工具,並指示您如何使 用爲該裝置提供了使用者介面的 /usr/sbin/1om 公用程式。本章包含下列章節:

- 第42頁的「「無燈管理」入門」
- 第43頁的「從 LOM Shell 啓動或重置伺服器」
- 第46頁的「從 LOM Shell 監測伺服器」
- 第50頁的「為命名使用者設定 LOM 權限」
- 第 54 頁的「設定 LOM 可組態變數」
- 第56頁的「在 Serial A/LOM 連接埠上將 LOM 從主控台分離」
- 第57頁的「檢視 LOM 傳送到 syslogd 的事件報告」
- 第58頁的「LOM Shell 命令清單」

注意 - 有關如何設定 LOM 裝置驅動程式組態的資訊,請參見附錄 B。

# 「無燈管理」入門

無燈管理 (Lights-Out) 命令可以讓您由遠端管理部署在沒有照明環境中的伺服器。但您 也可以在本地連接的終端機上加以使用,以進行快速的現場管理作業。

LOM 命令可以讓您:

- 啓動伺服器或關閉伺服器為待機模式。
- 監視伺服器的溫度,以及其電源、風扇、供電線路、故障 LED 指示燈和警告的狀 熊,甚至在伺服器處於待機模式時也能夠淮行。
- 開啓故障 LED 指示燈。
- 設定伺服器組態,使其在出現鎖死狀況後自動重新啓動。

這些 LOM 功能是由 LOM 裝置提供,在 Sun Fire V100 伺服器上,該功能是包含在 主機板中。只要伺服器連接了電源供應器,即使沒有開機,您也能在終端機上看到 1om>提示符號。這是因為即使伺服器的電源沒有開啓,LOM 裝置也會使用待機電力 保持啓動。

查詢 LOM、或傳送要執行的命令的方法有兩種。您可以使用下列任一方式:

- 由 1om> shell 提示符號,使用 LOM 命令。(本章中將會加以說明。)
- 由主控台提示符號發出 LOM 專屬 Solaris 命令。(在第 6 章中說明。)

## 使用 LOM 提示符號命令

要由遠端或本地使用 LOM 功能,您必須在伺服器的 A LOM 連接埠上建立一個終端機 連線。關於如何使用這種方法的詳細資訊,請參見第 20 頁的「 建立涌往伺服器的主控 台連線」。

如果伺服器連接了電源、但沒有開機,在將終端機連接到 A LOM 連接埠時,您將會看 到 1om> 提示符號。

伺服器開機後,提示符號將會變為 Solaris 主控台提示符號。要取得如何回到 1om> 提 示符號的詳細資訊,請參見第 43 百的 「顯示 1om> 提示符號 」。

# 從 LOM Shell 啓動或重置伺服器

注意 – 當 Sun Fire V100 伺服器連接到電源供應器時,它會完全啓動、或是處於待機模 式。要將伺服器完全移除電力,您必須斷開其電源線、或開放所有外部電路斷路器。本 章中所提到的诱過 1om> 提示符號命令啓動或關閉伺服器的方法,是指啓動伺服器,或 是使其返回電源待機模式的方法。poweroff 命令並不會徹底關閉伺服器。

注意 - 涉及啓動或關閉伺服器、重置或指定伺服器啓動模式的所有命令,都需要 r 級 LOM 使用者權限。如果您還未設定 LOM 裝置的任何命名使用者,那麼預設情況下您 將擁有 r 級權限。如果您已設定一個或多個命名使用者,那麼您必須明確授予其 r 級 權限後其才能執行這些命令。有關使用者權限的詳細資訊,請參見第 50 頁的「 為命名 使用者設定 LOM 權限 」。

- ▼ 啓動伺服器或關機到待機模式
	- 要啟動伺服器,請鍵入:

lom> poweron

- 要將伺服器關閉為待機模式,請鍵入 :

lom> poweroff

- ▼ 顯示 1om> 提示符號
	- 要顯示 1om> 提示符號, 請鍵入如下 LOM 逸出序列:

 $#$  #.

在鍵入 LOM 逸出序列後,LOM 裝置就控制了 Serial A/LOM 連接埠,並且終端螢幕 上出現 1om> 提示符號。您可以隨時鍵入 LOM 逸出序列。

注意 - 如果您在主控台上鍵入 LOM 逸出序列的第一個字元 (預設為 #), 在螢幕顯 示該字元之前會有一秒鐘的延遲。這是因爲伺服器要等待檢視您下一步鍵入的是否爲點 (.) 字元。如果是,系統會顯示出 1om> 提示符號。如果不是,則在螢幕上顯示 # 字元。

有關變更 LOM 逸出序列的第一個字元的相關資訊,請參見第 73 頁的 「變更 1om> 提 示逸出序列的第一個字元 (1om -X) 」。

- ▼ 離開 1om> 提示符號
	- 要從 1om> 提示符號返回 Solaris 主控台提示符號, 請鍵入:

lom> console

注意 – 如果您讓 LOM 裝置獨佔 Serial A/LOM 連接埠 (而非由 LOM 和主控台共 用),則此命令無效。有關讓 LOM 裝置獨佔 Serial A/LOM 連接埠的相關資訊,請參 見第 56 頁的 「在 Serial A/LOM 連接埠上將 LOM 從主控台分離」。

注意 - 如果您已設定了 LOM 裝置的命名使用者,這些使用者需要有 c 級權限才能執 行 console 命令。如果沒有此權限,該命令將無法執行。有關設定使用者權限的資 訊,請參見第50頁的「為命名使用者設定 LOM 權限」。

### ▼ 重置伺服器

● 要重置伺服器,請鍵入:

lom> reset

● 要執行僅影響處理器的有限重置,請鍵入:

 $lom$  reset  $-x$ 

-x 選項產生與對伺服器啓動外部的重置 (XIR) 相同的效果。您必須擁有 r 級權限才能 使用此命令。(要取得更多使用者授權階層的相關資訊,請參閱第50頁的「 為命名使 用者設定 LOM 權限」。) -x 選項會將伺服器帶入 OpenBoot™ PROM 模式, 並使它 顯示 ok 提示符號。這一點對驅動程式或核心除錯很有用,因為保留了伺服器記憶體和 暫存器的大部分內容。當使用 -x 選項時,伺服器不會自動返回 Solaris。您必須從 ok 提示符號重新加以啓動。

### ▼ 顯示 ok 或 kadb 提示符號

要顯示 ok 或 kadb 提示符號,在 1om> 提示符號下鍵入下列命令:

lom> break

注意 – 如果 Serial A/LOM 連接埠由 LOM 裝置獨佔,則此命令無效。有關讓 LOM 裝置獨佔 Serial A/LOM 連接埠的相關資訊,請參見第 56 頁的「 在 Serial A/LOM 連 接埠上將 LOM 從主控台分離」。要使用 break 命令,您必須擁有 c 級 LOM 使用者 權限。詳細資訊,請參見第 50 頁的「 爲命名使用者設定 LOM 權限 」。

### 控制伺服器的啓動行為

LOM shell 包含 bootmode 命令:

bootmode [-u] [normal|forth|reset nvram|diag|skip diag]

該命令使您能指定重置後的伺服器行為。其功能等同於在 Sun 鍵盤上使用的 Stop 組合 鍵。(由於 Sun Fire V100 伺服器不能使用 Stop 組合鍵,故系統提供了 bootmode 命 令:您不能從透過序列連結連接伺服器的鍵盤加以使用。)

您必須擁有 r 級 LOM 權限才能使用 bootmode 命令。有關使用者權限的資訊,請參 見第 50 頁的「 為命名使用者設定 LOM 權限 」。

### 可用的啓動模式

如果使用不帶參數的 bootmode 命令,則 LOM 裝置只會報告目前啓動模式。可用的 啓動模式在表 5-1 中列出。

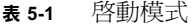

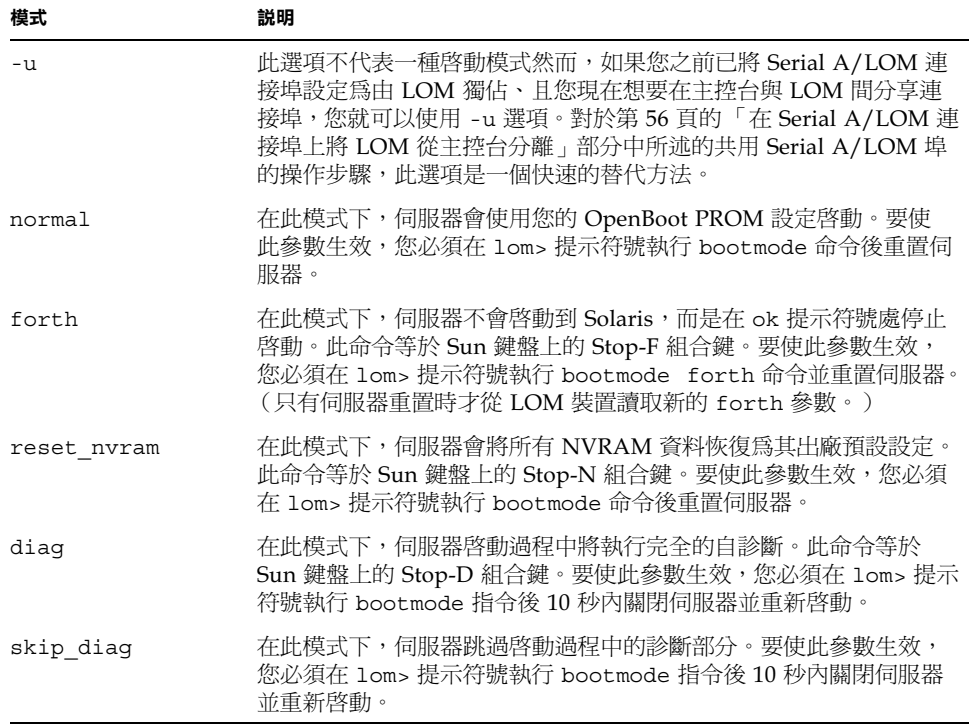

# 從 LOM Shell 監測伺服器

本節將介紹部份命令,這些命令使您能檢視由 LOM 裝置監測到的元件狀態。 它也同時說明如何檢視儲存在 LOM 裝置的事件記錄中的事件。

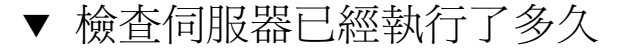

● 要查詢最後一次啟動後系統已經運作了多久,請輸入:

lom> date Time since last boot: +8d+20h48m2s

或:

```
lom> showdate
Time since last boot: +8d+21h49m6s
```
- ▼ 檢查所有元件的目前狀態
	- 要檢視由 LOM 裝置監測到的所有元件的目前狀態,請鍵入:

lom> environment

指令碼範例 5-1 顯示了從 environment 命令輸出的範例。在此範例中,所有元件都正常 運作,沒有故障。

```
指令碼範例 5-1 environment 命令的輸出範例
```

```
lom>environment
Fault OFF
Alarm 1 OFF
Alarm 2 OFF
Alarm 3 OFF
Fans:
1 OK speed 99%
2 OK speed 95%
PSUs:
1 OK
Temperature sensors:
1 28degC OK
Overheat sensors:
1 OK
```

```
Supply rails:
1 OK
2 OK
3 OK
4 OK
5 OK
lom>
```
## 檢視 LOM 裝置的事件記錄

eventlog 命令會報告最後 10個事件。loghistory 命令可以報告多達數百個事件。 注意,第一個事件是最早的事件,每個事件都帶有一個時間標記,指出自下列時間起的 小時和分鐘數 (在合適情況下,也可能包括天數):

- 上次關閉 LOM 裝置(即上一次切斷伺服器所有電源、包括待機電源)的時間,或
- 如果自上次切斷伺服器的所有電源以來已啓動了伺服器,那麼時間標記表示自上次 重新啓動的天數、小時數和分鐘數。
- ▼ 檢視事件記錄中最後 10 個事件
	- 請鍵入:

lom> show eventlog

- ▼ 檢視整個事件記錄
	- 鍵入:

lom> loghistory [pause  $x$ ] [level  $y$ ]

其中 x 是讓螢幕暫停前要顯示的行數, y 要檢視的事件的安全性等級。預設情況下, loqhistory 命令會顯示記錄中的所有事件而不暫停。

如果您指定了一個安全性等級,將可看到高於或等於所指定的安全等級的報告。例如, 如果指定安全等級 2,則可看到等級 2 和等級 1 事件的報告。例如,如果指定安全等 級 3,則可看到等級 3、等級 2 和等級 1 事件的報告。

如果未指定安全等級,將看到所有等級的事件。

有關安全性等級的詳細資訊,請參見第 57 頁的 「檢視 LOM 傳送到 syslogd 的事件 報告」。

事件記錄中的每個項目都包括:事件的時間,伺服器的主機名稱,事件的唯一辨認碼, 以及說明事件的使用者友好文字訊息。

注意 – LOM 裝置的 「事件記錄 ┐ 永遠不會被淸除,且可能包含數百個項目。事件會 從伺服器最初啓動時開始儲存。緩衝區最終將會用完,但當發生這種情況時,LOM 裝 置將從緩衝區開頭重新儲存,因而會覆蓋掉最早的事件。

- ▼ 檢視記錄的第1個到第η個事件
	- 鍵入:

lom> loghistory index +n [pause  $x$ ] [level  $y$ ]

其中 n 是要從目前記錄中檢視的已記錄的事件數, 從第一個事件開始算起, x 是要螢幕 暫停顯示的行數, y 是要檢視的事件的安全性等級。預設情況下, loghistory 命令不 會暫停顯示。

▼ 檢視從最後一個記錄的事件到它之前的 n 個事件的 所有事件

● 鍵入:

lom> loghistory index - $n$  [pause  $x$ ] [level  $y$ ]

其中 n 是要從目前記錄中檢視的已記錄的事件數, 從最後一個事件向前算起, x 是要螢 幕暫停顯示的行數,y是要檢視的事件的安全性等級。預設情況下,loqhistory命令 不會暫停顯示。

● 要檢視最後五個事件,請鍵入:

lom> loghistory index -5 +0h39m34s Alarm 1 ON +0h39m40s Alarm 3 ON +0h39m54s Alarm 3 OFF +0h40m0s Alarm 1 OFF +0h40m58s Fault LED ON

### 檢查元件確定已維修完成

如果所監測的某個元件出現故障,LOM 裝置就不再會繼續報告該故障。然而,舉例來 說,您可以在維修元件後,檢查元件的狀態。

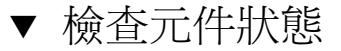

● 鍵入:

lom> check

這會使 LOM 裝置更新其所監測的所有元件的狀態。

# 為命名使用者設定 LOM 權限

在 Sun Fire V100 伺服器上,可以最多指定四個 LOM 裝置的命名使用者。系統預設不 會設定任何使用者,因此在使用 LOM 逸出序列時不會顯示使用者登入提示符號。

但如果您設定了一個或多個使用者,那麼,每次使用 LOM 逸出序列顯示 1om> 提示符 號時,都將提示您輸入使用者名稱和密碼。因此,您所設定的使用者帳號中,其中一個 必須是您自己。

### LOM 使用者可擁有的權限

命名使用者可以有四個權限範圍。建立新使用者時,您必須使用 userperm 命令,才 能賦予使用者權限。如果您(使用 lom> userperm 命令)指定了任何權限,使用者 只會擁有在指定之列的權限。

預設的四個權限範圍是:

- 主控台權限 (c 級) 這可以讓命名使用者由 1om> 提示符號選擇系統主控台 (如果 Serial A/LOM 連接 埠由 LOM 與主控台共用)。break 命令也需要主控台權限。
- 使用者管理權限 (u 級) 此權限使命名使用者可新增、刪除使用者和變更其權限。
- 管理權限 (a 級) 此選項使命名使用者能改變 LOM 裝置的組熊變數 (請參見第42頁的「「無燈管 理」入門」)。
- 重置權限 (r 級) 此權限使您指定的使用者能重置伺服器,並可用 LOM 裝置啓動和關閉伺服器。

有關如何為命名使用者指定一個或多個權限範圍的資訊,請參見第 53 頁的 「設定命名 使用者的權限﹔。

## ▼ 建立 LOM 使用者帳號

● 鍵入:

lom> useradd username

其中 username 最多八個字元長,以字母字元開頭,並包含至少一個小寫字母。您可以 在使用者名稱中使用下列任何字元:

- 英數字母
- 句點(.)
- 底線 (\_)
- 連字號(-)

**注意 –** 您必須擁有使用者管理(u級)權限才能新增使用者( 請參見第 51 頁的 「LOM 使用者可擁有的權限」)。如果您沒有新增任何使用者,則您預設擁有 a 級和所 有其他等級的權限。

- ▼ 指定 LOM 使用者帳號的密碼
	- 鍵入:

lom> userpassword username

其中 username 是已存在的 LOM 使用者帳號的名稱。

注意 - 您必須擁有使用者管理( u 級 )權限才能設定使用者的密碼( 請參見第 51 頁 的「LOM 使用者可擁有的權限」)。

- ▼ 檢視 LOM 使用者帳號的細節
	- 鍵入:

lom> usershow

本命令會顯示所有使用者的詳細資料。

**注意 –** 您必須擁有使用者管理(u級)權限才能檢視 LOM 使用者帳號的詳細資訊 (請參見第 51 頁的「LOM 使用者可擁有的權限」)。

- ▼ 變更自己的使用者密碼
	- 1. 要變更您目前登入所用帳號的密碼,請鍵入:

lom> password

2. 系統顯示提示符號後,指定目前密碼。

- 3. 系統顯示提示符號後,指定要使用的新密碼。
- 4. 再次輸入新密碼以便加以確認。

### ▼ 刪除 LOM 使用者帳號

● 鍵入:

lom> userdel *username* 

其中 username 是現有 LOM 使用者帳號的名稱。

注意 - 您必須擁有使用者管理( a 級 )權限才能刪除使用者帳號 (請參見第 51 頁的 「LOM 使用者可擁有的權限」)。

如果您刪除了已設定的所有使用者,那麼在切換到 1om> 提示符號時,將不會再看到登 入提示符號。

預設情況下,您設定的每個使用者都擁有所有四種權限範圍。您可以設定命名使用者的 權限,以限制使用者只能擁有特定區域的授權。

### ▼ 設定命名使用者的權限

● 鍵入:

lom> userperm *username* [c] [u] [a] [r] [-]

您可以指定:

- 所有四個參數 (例如, userperm cuar) 這也將使所有四種權限都適用於該命名使用者。
- 一、二或三個參數 這使得只有所指定的參數權限適用於使用者。

這些參數是:

 $\blacksquare$  c

這代表「主控台權限」。這讓命名使用者能從 1om> 提示符號結束到 Solaris 提示符 號 (只要 LOM 和主控台共用 Serial A/LOM 連接埠)。

 $\blacksquare$ 

這代表「使用者管理權限」。它使命名使用者能新增、刪除使用者和用 userperm 命令變更權限範圍。

 $\blacksquare$  a

這代表「使用者權限」。其使命名使用者能變更 LOM 裝置的組態變數 (請參見 第 54 頁的「設定 LOM 可組態變數」)。

- $r$ 這代表「重置權限」。此權限使您指定的使用者能重置伺服器,並可用 LOM 裝置啓 動和關閉伺服器。
- 使用本字元代表不指派任何權限。
- ▼ 離開 LOM 命名使用者工作階段
	- 鍵入:

lom> logout

這會使您返回 LOM 登入提示符號。

## 設定 LOM 可組態變數

**注意 –** 要執行本節介紹的命令,命名使用者必須擁有 a 級權限。詳細資訊,請參見 第50頁的「為命名使用者設定 LOM 權限」。

- ▼ 開關故障 LED 指示燈
	- 要透過設定 faulton 變數開啟故障 LED 指示燈,請鍵入:

lom> faulton

● 要透過設定 faultoff 變數開啟故障 LED 指示燈,請鍵入:

lom> faultoff
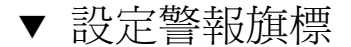

● 要開啟事件警報,請輸入:

 $lom$  alarmon  $n$ 

其中 n 是要開啓的警告, 等於 1、2 或 3。

▶ 要關閉事件警報,請輸入:

 $lom$  alarmoff  $n$ 

其中 n 是要關閉的警告: 1、2 或 3。

警告1、2和3是軟體旗標。它們不會與特定的條件相關聯,但可由您的程序或從命令 列進行設定。詳細資訊,請參見第 72 頁的「開關警告 (1om -A)」。

- ▼ 使 LOM 停止傳送事件報告到 Serial A/LOM 連 接埠
	- 要啟用事件報告,請輸入:

lom> event-reporting on

注意 – 這等於從 Solaris shell 使用 1om -E on 命令。詳細資訊,請參見第 68 頁的 「檢視事件記錄(lom -e)」。

要關閉事件報告,請輸入:

lom> event-reporting off

**注意 –** 這等於從 Solaris shell 使用 1om -E off 命令。詳細資訊請參見第 73 頁的 「使 LOM 停止傳送報告到 Serial A/LOM 連接埠 (1om -E off)」。

# 在 Serial A/LOM 連接埠上將 LOM 從主 控台分離

預設設定下,LOM 裝置與主控台共用 Serial A/LOM 連接埠,且當其要傳送事件報告 時會獨佔 Serial A/LOM 連接埠,從而將中斷您正在執行的主控台活動。要防止 LOM 裝置中斷主控台,您可以關閉序列事件報告功能(請參見第6章),或者可將 Serial A/LOM 埠由 LOM 裝置獨佔,並將 Serial B 埠用於主控台活動。下一節:第 56 頁的 「將 Serial A/LOM 設定為由 LOM 獨佔」會提供更詳細的資訊。

由 LOM 裝置獨佔 Serial A/LOM 埠並用 Serial B 作為主控台埠的優點有:

- 即使由於因某種原因您不能在主控台埠 (Serial B) 存取 Solaris,您仍可保留啓動或 重置伺服器的能力 (從 Serial A/LOM 上的 1om> 提示符號)。
- 在連接到獨佔 LOM 埠 (Serial A/LOM) 上的終端機上,被動捕捉所有 LOM 事件。 但是您必須注意,如果您將 Serial A/LOM 埠由 LOM 裝置獨佔,您將不能用 console 命令結束 LOM shell。此時如果要存取 Solaris,您必須使用 Serial B 連接 埠來連接伺服器。
- 防止可存取主控台的使用者用 LOM 逸出序列結束 Solaris 並存取 LOM shell。如果 您將 Serial B 埠用主控台獨佔,則使用者將不能開啓 LOM shell,這表示他將不能 杏詢或重新設定 LOM 裝置的組態。
- 執行二進位資料傳輸。要進行任何非 ASCII 傳輸的工作,您必須使用 Serial B 連 接追。
- ▼ 將 Serial A/LOM 設定爲由 LOM 獨佔
	- 1. 設定主控台連接到 Serial A/LOM 連接埠和 Serial B 連接埠。
	- 2. 在 Solaris 提示符號中,請鍵入:

```
# eeprom input-device=ttyb
# eeprom output-device=ttyb
# reboot
```
現在 Serial B 埠 (ttyb) 就是您的主控台連接埠了。Serial A/LOM 埠仍由 LOM 裝置 控制。

注意 – 在預設設定下,Serial A/LOM 埠由 LOM 裝置和主控台共用。因此,如果您已 參照前述部分 (第56頁的「將 Serial A/LOM 設定為由 LOM 獨佔」)中的說明設定 了伺服器組態,並且您現在想讓 LOM 裝置和主控台共用 Serial A/LOM 埠,請遵循本 部分中的操作說明。

- 1. 設定主控台連接到 Serial A/LOM 連接埠和 Serial B 連接埠。
- 2. 在 Solaris 提示符號中,請鍵入:

```
# eeprom input-device=ttya
```
- # eeprom output-device=ttya
- # reboot

現在 Serial A/LOM 連接埠 (ttva) 就已經可以由 LOM 裝置和主控台共用了。

# 檢視 LOM 傳送到 sys1ogd 的事件報告

LOM 裝置可監測風扇、供電線路、溫度和電源的狀態,即使在伺服器已關閉時也可達 成 (LOM 裝置使用待機電源工作)。如果偵測到一個故障,其將開啓伺服器前、後面 板上的故障 LED 指示燈,並在事件記錄中儲存一項報告。該記錄會儲存於 LOM 裝置 的記憶體內。當 Solaris 執行時, LOM 裝置也會將事件報告傳送到 syslogd 中。 syslogd 按照預定的處理方式處理這些事件報告。這表示在預設設定下,它會將事件 報告傳送到主控台,並儲存在下面的檔案中:

/var/adm/messages

在該檔案中,所顯示的報告會以標籤標識為 1om 報告,並指出其嚴重性。嚴重性的階 層如下,由最嚴重的開始:

#### 1. Fatal (致命)

致命事件可能會浩成伺服器自行關閉。致命事件的範例包括:

- 供電線路失效。
- 超過溫度門檻。

#### 2. Warning (警告)

警告事件不會使伺服器關機,但可能需要立即的處理。警告事件的範例如:

- 風扇轉涑太慢。
- 故障 LED 指示燈已經亮起。
- 系統組態卡已經被移除。

#### 3. Info (資訊)

這些事件可能是告知您:有些問題現在已經修正了。例如,如果您重新插入了系統組態 卡,LOM 裝置將產生一個事件,說明系統組熊卡已被恢復。

### 4. User (使用者)

使用者層級事件是您已授權存取 LOM 裝置的命名使用者的活動。例如,當使用者登入 或結束時,就會產生事件。

## LOM Shell 命令清單

可以從 1om>提示符號執行的命令會在表 5-2 中列出。

#### 表 5-2 LOM 命令

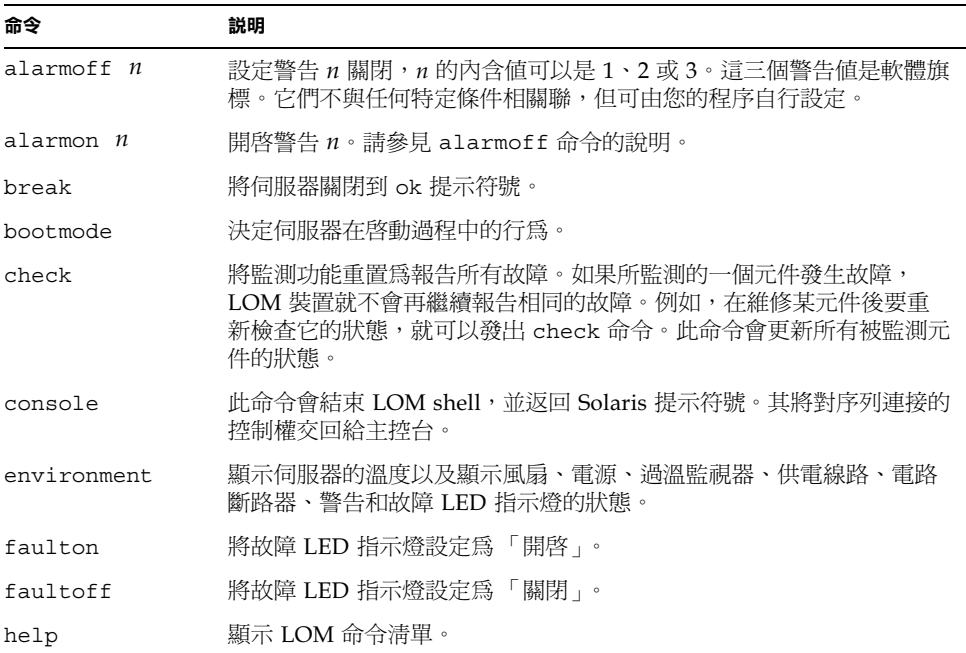

表 5-2 LOM 命令 (續)

| 命令            | 説明                                                          |
|---------------|-------------------------------------------------------------|
| loghistory    | 顯示 LOM 裝置的事件記錄中的所有事件。                                       |
| loqout        | 傳回您所設定、在 LOM 使用者登入提示符號下可以進行密碼存取的命<br>名使用者名稱。                |
| poweron       | 啓動伺服器。                                                      |
| poweroff      | 將伺服器關閉為待機模式。                                                |
| reset         | 重新啓動伺服器。                                                    |
| show model    | 顯示伺服器型號。                                                    |
| show hostname | 顯示伺服器名稱 (此命令等於 Solaris uname ‐n 命令)。                        |
| show eventlog | 顯示 LOM 裝置的事件記錄。事件記錄是 LOM 裝置儲存的最近 10 個事<br>件的清單。最新的事件位於清單底部。 |
| show escape   | 顯示目前的 LOM 逸出序列。                                             |
| show          | 顯示可用 show 命令顯示的所有資訊。                                        |
| useradd       | 將一個使用者新增到 LOM 裝置的授權使用者清單中。                                  |
| userdel       | 從 LOM 裝置的授權使用者淸單中刪除一個使用者。                                   |
| usershow      | 顯示一個命名使用者的 LOM 帳號的詳細資訊。                                     |
| userpassword  | 設定或變更一個使用者的密碼。                                              |
| userperm      | 設定一個命名使用者的權限等級。                                             |
| version       | 顯示 LOM 裝置的版號。                                               |

# 從 Solaris 提示符號管理 Sun Fire V100 伺服器

本章說明了如何使用 Solaris 8 作業環境中的 LOM 專屬命令來監控與管理 Sun Fire V100 伺服器。其中包含下列各章節:

- 第62頁的「由 Solaris 提示符號監控系統」
- 第69頁的「設定自動伺服器重新啓動」
- 第72頁的「其他可以從 Solaris 進行的 LOM 作業」

注意 - 有關如何設定 LOM 裝置驅動程式組態的資訊,請參見附錄 A。

# 由 Solaris 提示符號監控系統

要在本地或遠端使用 LOM 工具, 您需要一個到伺服器上 Serial A/LOM 埠的終端連線 (請參見第20頁的「建立通往伺服器的主控台連線」)。

杳詢 LOM、或傳送要執行的命令的方法有兩種:

- 由 lom> shell 提示符號,發出 LOM 命令。關於如何使用這種方法的資訊,請參見 第5章。
- 由 Solaris 提示符號使用 LOM 專屬的 Solaris 命令。本章將介紹這些指令。

本節介紹的 Solaris 指令都可從 Solaris 主提示符號 # 使用。它們會執行一個名為 /usr/sbin/lom的公用程式。

本節也將在適當之處提供命令列的典型指令輸出。

LOM 也有自己的說明頁。

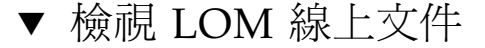

● 要檢視 LOM 公用程式手冊的説明頁面,請鍵入:

 $# man 1$ om

- ▼ 檢查電源供應單元 (1om -p)
	- 要檢查電源供應單元的輸入和輸出線路是否工作正常,請鍵入:

```
# lom -p
PSU
1 OK
#
```
## ▼ 檢查風扇狀態 (lom -f)

● 請鍵入:

```
# lom -fFans:
1 OK speed 99%
#
```
## 檢查供電線路電壓和內部電路斷路器 (1om -v)

供電線路是 Sun Fire V100 伺服器的内部電源線。如果任何這些線路有故障,請與您當 地的 Sun 銷售代表聯繫。這表示您的主機板或 PSU 有故障。

-v 選項也可以顯示伺服器的內部雷路斷路器狀態。如果任何斷路器發生錯誤,則所讀 出的狀態為有故障 (faulty)。系統有三個電路斷路器: USB 連接埠各有一個, 而系統 組熊卡讀取器有一個。

如果電路斷路器或 USB 連接埠電路斷路器發生問題,請移除連接到相關連接埠的裝 置,則電路斷路器會自動恢復。

如果系統組態卡的電路斷路器發生問題,表示系統組態卡沒有正確插入,或者組態卡已 經損毀。插入有效的電路斷路器以進行檢查。

- ▼ 檢查供電線路和內部電路斷路器的狀態
	- 鍵入:

```
# lom -vSupply voltages:
1 5V status=ok
2 3V3 status=ok
3 +12V status=ok
4 -12V status=ok
5 VDD-CORE status=ok
System status flags (circuit breakers):
1 USB0 status=ok
2 USB1 status=ok
```
### ▼ 檢查內部溫度

● 鍵入:

```
# lom -tSystem Temperature Sensors:
1 enclosure 25 degC : warning 67 degC : shutdown 72 degC
System Over-temperature Sensors:
1 cpu status=ok
#
```
這會檢查伺服器的內部溫度、以及警告與關閉的門檻溫度。

▼ 檢查故障指示燈和警告是開啓還是關閉

● 鍵入:

```
# lom -1LOMlite alarm states:
Alarm1=off
\text{Alarm2=off}Alarm3=off
Fault LED=on
#
```
警告 1、2 和 3 是軟體旗標。它們不會與特定的條件相關聯,但可由您的程序或從命令 列進行設定。詳細資訊,請參見第 72 頁的「 開關警告 (1om -A)」。

### ▼ 變更 LOM 自動伺服器重新啓動組態 (1om -w)

要取得啓用與使用 LOM 的自動伺服器重新啓動 (ASR) 程序的相關資訊,請參見 第69頁的「設定 LOM ASR 組態」。

● 要找出 LOM 的監視器的目前組態設定, 請鍵入:

```
# lom -wLOMlite watchdog (ASR) settings:
Watchdoq=on
Hardware reset=off
Timeout=40 s\pm
```
LOM 監視器在 Solaris 環境啓動時預設是開啓的。這就表示在預設情況下,如果監視 器 40,000 毫秒內未收到一個 「pat(正常運作訊號)」,其將開啓系統前、後面板上的 故障指示燈 (Fault LED),產生一個 LOM 事件報告,並且如已設定的組熊為自動重新 啓動伺服器,則會重新啓動。然而,雖然監視器預設會在 Solaris 啓動時被啓用, Hardware reset 選項預設並不會啓用。這就表示預設情況下,在伺服器出現鎖死 時,LOM 裝置並不會自動重新啓動伺服器。

● 要讓 LOM 裝置在發生鎖死狀況後進行 「自動伺服器重新啟動 (ASR)」,您必須啟用 Hardware reset (硬體重置)選項和 Watchdog (監視器)選項。 詳細資訊,請參見第69頁的「設定自動伺服器重新啓動」。

- ▼ 檢視 LOM 組態設定
	- 要檢視 LOM 裝置的所有可組態變數,請鍵入:

```
# lom -c
LOMlite configuration settings:
serial escape character=#
serial event reporting=default
Event reporting level=fatal, warning & information
Serial security=enabled
Disable watchdog on break=disabled
Automatic return to console=disabled
alarm3 mode=watchdog
firmware version=3.0
firmware checksum=2983
product revision=0.0
product ID=Sun Fire 100
\pm
```
▼ 檢視 LOM 儲存的所有狀態資料、以及裝置本身 組態的詳細資訊

● 鍵入:

 $#$  lom  $-a$ 

命令範例 6-1 提供了本命令的輸出範例:

#### 指令碼範例 6-1 1om -a 輸出範例

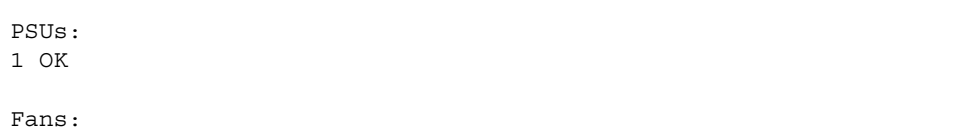

```
指令碼範例 6-1 lom -a 輸出範例
```

```
1 OK speed 68%
LOMlite configuration settings:
serial escape character=#
serial event reporting=default
Event reporting level=fatal, warning & information
Serial security=enabled
Disable watchdog on break=enabled
Automatic return to console=disabled
alarm3 mode=user controlled
firmware version=3.9
firmware checksum=2262
product revision=0.1
product ID=Sun Fire 100
LOMlite Event Log:
 +12d+18h28m30s fault led state - ON
 +12d+18h28m34s fault led state - OFF
 +12d+18h28m43s fault led state - ON
 +12d+18h28m45s fault led state - OFF
 +12d+18h28m46s fault led state - ON
 +12d+18h28m47s fault led state - OFF
 +12d+18h28m48s fault led state - ON
 +12d+18h28m49s fault led state - OFF
 4/11/2001 15:23:33 GMT LOM time reference
 4/25/2001 15:30:13 GMT LOM time reference
LOMlite alarm states:
Alarm1=off
Alarm2=off
Alarm3=on
Fault LED=off
LOMlite watchdog (ASR) settings:
Watchdog=off
Hardware reset=off
Timeout=127 s
Supply voltages:
 1 5V status=ok
 2 3V3 status=ok
 3 +12V status=ok
 4 -12V status=ok
 5 VDD core status=ok
PSUs:
```
指令碼範例 6-1 lom -a 輸出範例

```
PSUs:
System status flags (circuit breakers):
\mathbf{1}USB0 status=ok
                USB1 status=ok
\overline{2}\mathcal{R}SCC status=ok
System Temperature Sensors:
          Enclosure 27 degC : warning 67 degC : shutdown 72 degC
\overline{1}System Over-temperature Sensors:
1 CPU status=ok
Console output prior to last reset:
```
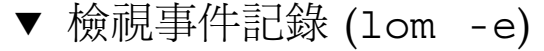

● 要檢視事件記錄,請鍵入:

#  $1$ om -e  $n$ ,  $[x]$ 

其中 n 是要檢視的報告的數目 ( 最大 128 ), x 指定所感興趣的報告的等級。事件報告 分為四個等級:

1. Fatal (致命) 事件 2. Warning (警告)事件 3. Information (資訊) 事件 4. User (使用者)事件

如果指定了某個等級,您將看到該等級及以上的報告。例如,如果指定安全等級 2,則 可看到等級 2 和等級 1 事件的報告。例如,如果指定安全等級 3,則可看到等級 3、等 級 2 和等級 1 事件的報告。

如果沒有指定等級,則將可看到等級 3、等級 2 和等級 1 事件的報告。

圖 6-1 是事件記錄顯示的範例。注意,第一個事件是最早的事件,且每個事件都帶有一 個時間標記,指出自上次系統啓動以來的天數、小時數和分鐘數。

```
# lom -e 10
LOMlite Event Log:
+0h0m21s host reset
9/15/2000 17:35:28 GMT LOM time reference
+0h3m20s fault led state - ON
+0h3m24s fault led state - OFF
+0h39m34s Alarm 1 ON
+0h39m40s Alarm 3 ON
+0h39m54s Alarm 3 OFF
+0h40m0s Alarm 1 OFF
+0h48m52s fault led state - OFF
+0h49m39s Fan 1 FATAL FAULT: failed
+0h50m58s fault led state - ON
# lom -e 10
```
圖 6-1 LOM 裝置事件記錄範例 (最早的事件最先報告)

## 設定自動伺服器重新啓動

您可以設定自動伺服器重新啓動 (ASR) 組態以在發生鎖死狀況後自動重新啓動伺服器。 LOM 裝置含有一個監視器程序,預設情況下其應每 10,000 毫秒發出一次訊號。如果經 過 40,000 毫秒 (預設)後其沒有接收到該訊號,LOM 裝置將點亮前、後面板上的故 障指示燈,並產生一個 LOM 事件報告。但它不會自動重新啓動系統,除非您已預設要 它這樣做。

## ▼ 設定 LOM ASR 組態

● 在名稱為 /etc/rc2.d/S251om 的指令碼中,在 priocnt1 指令後面加上 -R 選項。 這是執行 LOM 監視器程序的指令碼:

# priocntl -e -c RT lom -W on, 40000, 10000 -R on

完成此項操作後,LOM 裝置將在監視器渝時後重新啓動伺服器。

您可以從 Solaris 指令提示符號開啓和關閉該選項。詳細資訊,請參見第 71 頁的「 透 過指令碼或指令設定 Hardware Reset 選項 (lom -R on) | 。

但是,一旦在 /etc/rc2.d/S251om 中設定 -R on 選項後,則當您啓動系統時就將 永遠啓用 Hardware Reset 選項。

## 透過指令碼或指令 (1om -W on) 啓用 LOM 監視器程序

注意 – 通常您不需要執行該指令。如果您想設定 LOM 裝置的組熊,使其在系統鎖死 後自動重新啓動伺服器,請參見第 69 頁的「 設定 LOM ASR 組態」。要在命令列或在 其他指令碼中使用 1om -W on 選項,您必須移除 /etc/rc2.d/S251om 指令碼。

根據預設,LOM 監視器程序會被啓動,且如果您在監視器程序執行中時鍵入 1om -W on, 該指令將沒有任何作用。要使用本命令, 您必須移除 /etc/rc2.d/S251om 指令碼,或是使用 1om -W off 命令手動關閉監視器。

預設 priocnt1 命令是:

priocntl -e -c RT lom -W on, 40000, 10000

此命令列中的 40000 表示監視器的逾時時段的毫秒數,您可以指定一個不同的數字。數 字 10000 表示其訊號時間間隔的毫秒數,也可以指定一個不同的數字。

**注意 –** 請勿指定小於 5000 毫秒的監視器逾時時間。否則,您將會發現儘管伺服器未鎖 死, 監視器也經常渝時。

如果監視器程序渝時(即其未收到預期的訊號),LOM 裝置將點亮伺服器的前、後面 板上的故障指示燈,並產生一個 LOM 事件報告。但它將不會自動重置系統。要讓它淮 行系統重置,您必須使用 -R 選項。詳細資訊,請參見第 71 頁的 「透過指令碼或指令 設定 Hardware Reset 選項 (lom -R on) | 。

● 如果您還未執行 LOM 監視器程序,並想要加以執行,您可以鍵入下列指令、或將其新 增到另一個指令碼中:

 $#$  1om  $-W$  on, 40000, 10000

● 如果您想讓 LOM 裝置在系統鎖死後自動重新啟動伺服器,您必須按下列方式加上 -R on 選項:

# lom -W on, 40000, 10000 -R on

注意 – 除非您在指令碼中加入了 1om -W on 與 -R on 選項,每次您重新啓動系統 時,如果要使用自動伺服器重新啓動功能,您都必須執行 1om 命令。否則監視器將不 會執行,且伺服器在鎖死後不會重新啓動。

▼ 透過指令碼或指令設定 Hardware Reset 選項  $(lom - R on)$ 

要讓 LOM 裝置的監視器程序在系統鎖死後觸發自動伺服器重新啓動 (ASR),請將 -R on 選項加到 /etc/rc2.d/S251om 指令碼的命令中。這正是執行監視器的指令 碼。有關此操作步驟的相關說明,請參見第69頁的「設定 LOM ASR 組態」。

但是,如果基於某些原因,您不使用系統提供的指令碼(/etc/rc2.d/S251om)、而必 須從命令列或從其他指令碼啓用監視器,那麼您可透過在命令列鍵入下列指令來啓用 Hardware reset 選項:

● 要開啟 Hardware reset 選項,請輸入下列命令列:

 $#$  lom  $-R$  on

● 要從命令列關閉 Hardware reset 選項,請鍵入:

 $#$  lom -R off

# 其他可以從 Solaris 進行的 LOM 作業

本節說明了如何:

- 使用 1om 命令開關警告與「錯誤」 LED 指示燈。
- 變更 1om 逸出序列的第一個字元。
- 使 LOM 停止傳送事件報告到 Serial A/LOM 連接埠。
- 由裝置驅動程式移除驅動程式保護。
- 讓 LOM 介面向下相容。
- 昇級 LOM 韌體。
- ▼ 開關警告 (1om -A)

與 LOM 裝置相關聯的警告有三個。它們不會與特定的條件相關聯,而是一些軟體旗標 相關,並可以由您的程序或從命令列進行設定。

● 要從命令列開啟一個警告,請鍵入:

#  $lom - A$  on,  $n$ 

其中 n 是要設定的警告編號: 1、2 或 3。

● 要從命令列開啟警告, 請鍵入:

#  $lom - A$  off,  $n$ 

其中 n 是要關閉的警告: 1、2 或 3。

- ▼ 開啓和關閉故障指示燈 (lom -F)
	- 要開啟故障 LED 指示燈,請鍵入:

```
# lom -F on
```
● 要關閉故障 LED 指示燈,請鍵入:

```
# lom -F off
```
- ▼ 變更 lom> 提示逸出序列的第一個字元 (lom -X) 字元序列 # . (井字號,點號)讓您可以離開 Solaris 提示符號,並進入 1om> 提示 符號。
	- 要變更此預設 1om 逸出序列,請鍵入:

#  $1$ om -X  $x$ 

其中 x 是您想用來替代 # 字元的英數字元。

該字元之前會有一秒鐘的延遲。這是因爲伺服器等著檢視您下一步鍵入的是否爲點 ⑴ 字元。如果是,系統會顯示 1om> 提示。如果不是,系統會顯示 # 字元。如果您要變更 LOM 逸出字元,請使用主控台命令中沒有使用的字元,否則您按下該按鍵、與字元顯 示在畫面上間的的時間差,可能會影響您在主控台上進行輸入工作。

## ▼ 使 LOM 停止傳送報告到 Serial A/LOM 連接埠  $(lom - E of f)$

LOM 事件報告可能會干擾您正嘗試在 Serial A/LOM 埠上傳送或接收的資訊。預設情 況下,Serial A/LOM 埠將由主控台和 LOM 裝置共用。一旦 LOM 需要傳送事件報告 時,它就會中斷主控台。要防止 LOM 中斷 Serial A/LOM 上的主控台,請關閉序列事 件報告功能。

● 要讓 LOM 裝置停止傳送報告到 Serial A/LOM 埠, 請鍵入:

```
# lom -E off
```
● 要再次啟用序列事件報告功能,請鍵入:

 $#$  lom -E on

如果您想讓 LOM 裝置獨佔 Serial A/LOM 埠,並用 Serial B 埠作為主控台埠連接埠, 請參見第56頁的「將 Serial A/LOM 設定為由 LOM 獨佔」。

▼ 讓 LOM 介面向下相容 (1om -B)

如果您有為 Netra T1 100/105 型伺服器或 Netra t 1400/1405 伺服器的 LOMlite 介面 撰寫的指令碼,並想在 Sun Fire V100 伺服器上加以使用,您可以新增檔案系統連結以 達成此目的。

● 鍵入:

 $#$  lom  $-B$ 

執行此指令後,您就能在新系統上使用原來的指令碼。

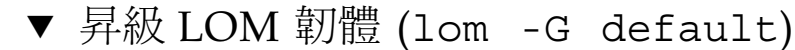

要昇級 LOM 的韌體,請由 SunSolveSM 網站 (http://sunsolve.sun.com)、或由 本地的 Sun 業務代表處取得最新的韌體套件, 然後輸入下列指令:

# lom -G default

注意 - LOM 韌體昇級會以修正程式的型態發佈,並包含詳細的安裝說明。

第11 部份 維護與疑難排解

# 解讀 LED 指示燈

本章說明了伺服器警告 LED 指示燈,並包括了下列章節:

■ 第78頁的「解讀前板與背板的 LED 指示燈」

# 解讀前板與背板的 LED 指示燈

Sun Fire V100 伺服器有兩個前板 LED 指示燈 (請參見圖 7-1) 與四個背板 LED 指示燈 (請參見圖 7-2)。前板的指示燈只用於表示電源與故障。背板可以用於顯示最多兩個乙 太網路連線,並重複顯示前板 LED 指示燈的電源與故障資訊。

## 前板 LED 指示燈

前板 LED 指示燈位於伺服器的前方控制面板的左上角。

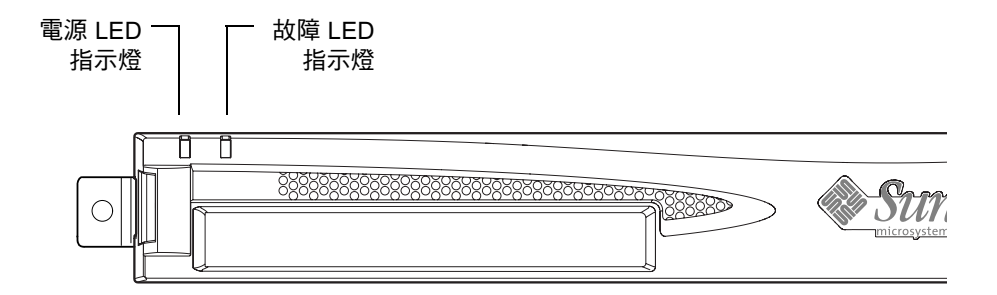

前板電源與故障 LED 指示燈 圖 7-1

■ 電源 LED 指示燈 (綠色)

當伺服器已加雷啓動時,該指示燈亮起。當伺服器處於待機模式時,該指示燈熄滅。

■ 故障 LED 指示燈 (橘色)

當故障 LED 指示燈*持續* 亮起時,表示發生了對於伺服器而言*不算致命、*但您應該儘 快處理的問題。發生此狀況可能是下列因素所致:

- 伺服器機箱中的溫度比平常高。
- 伺服器的其中一條供電線路的電壓異常的高。
- 包含伺服器的序號、MAC 位址和 NVRAM 設定的系統組態卡已被移除。
- LOM 監視器已逾時,表示伺服器已被鎖死。您可以設定伺服器的組熊,使其在出 現銷死後自動新重啓動 (請參見第6章)。

故障 LED 指示燈*閃爍*,表示發生了對於伺服器而言*致命的情況*。使故障 LED 指示燈閃 爍的情況包括:

- 伺服器內部風扇的速度太低。
- 伺服器外殻内的溫度太高。預設設定下,這會使伺服器關閉。有關組態伺服器以 在該狀態下不關閉的設定資訊,請參見附錄 B。
- 伺服器的其中一條供電線路的電壓太高。預設設定下,這會使伺服器關閉。有關 組熊伺服器以在該狀熊下不關閉的設定資訊,請參見附錄 B。
- CPU 內部溫度太高。這樣會使得伺服器關閉。

### 背板 LED 指示燈

四個背板 LED 指示燈會傳送下述資訊。要找出伺服器上的 LED 指示燈位置,請參見 圖 7-2。

- 乙太網路連接埠 0 顯示 dmfe0 連結狀態的指示燈。
- 乙太網路連接埠 1 顯示 dmfe1 連結狀態的指示燈。
- 故障 LED 指示燈 該指示燈與前板上的故障 LED 指示燈作用是相同的。
- 電源 LED 指示燈 該指示燈與前板上的電源 LED 指示燈作用是相同的。

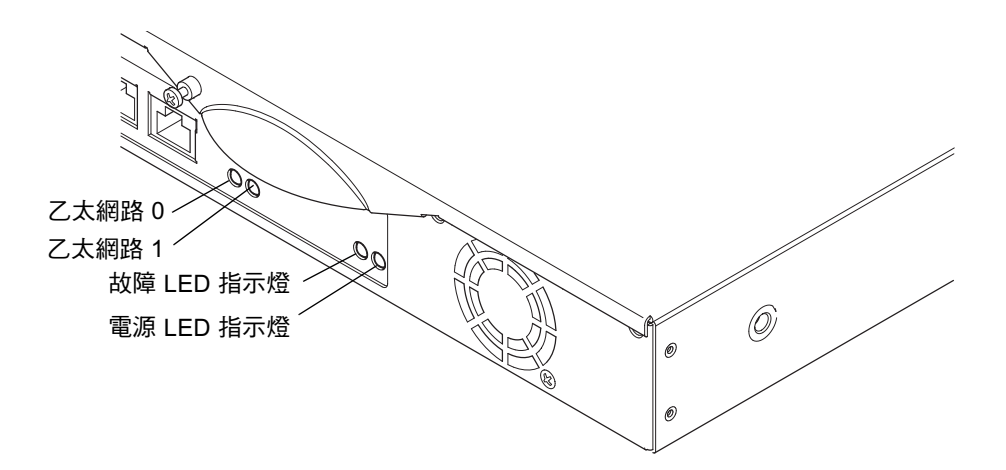

圖 7-2 背板電源與故障 LED 指示燈

- ▼ 要開關故障 LED 指示燈
	- 要開啟故障 LED 指示燈,請鍵入:

```
# lom -F on
```
● 要再次關閉故障 LED 指示燈,請鍵入:

 $#$  lom  $-F$  off

要取得更多由 LOM shell 開關故障 LED 指示燈的相關資訊,請參閱第5章。 要取得更多與 Solaris 作業環境中的 1om 命令相關的資訊,請參閱第6章。

## 移除與置換元件

本章說明了將系統組態卡移動到其他伺服器、以及變更可置換元件的詳細程序。其中包 含下列各章節:

- 第82頁的「新增元件或置換伺服器」
- 第82頁的「置換系統組態卡」
- 第83頁的「新增或變更內部元件」
- 第87頁的「記憶體安裝與移除」
- 第89頁的「安裝和移除熱插拔硬碟機」

# 新增元件或置換伺服器

要取得 Sun Fire V100 伺服器可用元件的完整清單,請參閱第4頁的「 選用元件 」。如 果下列任何元件發生錯誤,請置換整台伺服器。如果您需要這樣做,請與 Sun 業務代 表聯繫。

- 主機板
- 處理器
- 電源裝置
- 風扇
- CD-ROM 光碟機

伺服器包括一張記憶卡,稱為系統組熊卡。該卡片包含下列資料:

- 唯一一份的 NVRAM
- **IDPROM** 
	- 主機 ID
	- MAC 位址

## 置換系統組態卡

該卡片是可攜式的,以便您將主機 ID 與組熊資料傳送到新伺服器,讓您可以快速而輕 鬆的置換伺服器。

- ▼ 在不同伺服器間抽換 「系統組態卡 (SCC)」
	- 1. 確定兩台 Sun Fire V100 伺服器的電源都已經關閉。
	- 2. 移除兩台伺服器中固定系統組態卡的鎖定裝置,然後移除系統組態卡。
	- 3. 將系統組態卡由舊伺服器移到新伺服器。
	- 4. 將鎖定裝置放回新系統中。

#### 5. 啟動新系統 (請參閱第4章)。

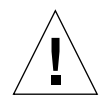

警告 – 當伺服器在開機或執行 Solaris 時,永遠不要移除系統組態卡。在移除或插入系 統組熊卡前,請先將伺服器電源關閉、或關閉為待機模式。

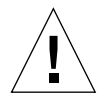

**警告 –** 除非您要將系統組熊卡移轉到新伺服器,不要接觸系統組熊卡。如果您因為上 述原因必須接觸系統組熊卡,請避免觸摸系統組熊卡下方的鍍金接腳。

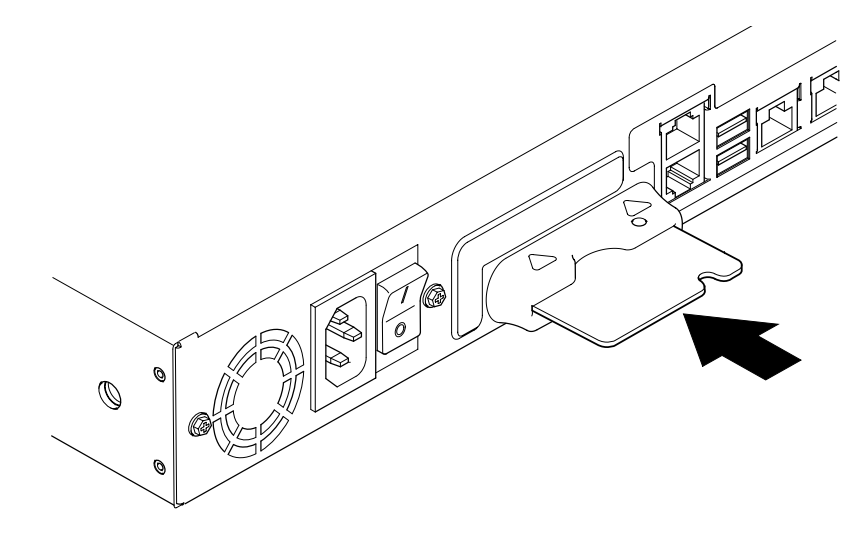

系統組態卡插槽 圖 8-1

# 新增或變更內部元件

本章中的程序只應由合格維修工程師進行。如果您需要更換或新增零件,請與當地的 Sun 銷售代表聯繫,他將會安排您與當地的 Sun 企業服務機構接觸。接下來您可以依 照保固條款,安排將系統送至 Sun 維修;或者您也可以訂購相關元件,以由您公司的 合格維修工程師淮行安裝。

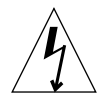

**警吿 –** 伺服器中含有對靜電極爲敏感的電子零件。請勿觸摸任何金屬零件。請將系統 安置於靜電釋放 (ESD) 墊上 (請參見圖 8-2)。使用隨伺服器提供的拋棄式防靜電手環, 並在接觸任何內部元件之前,將其連接到伺服器的金屬底座上。

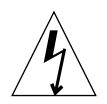

警告 - 在嘗試移除機蓋前,請確定伺服器電源已經關閉,且電源線以及其他所有的纜 線,已經由伺服器上移除。

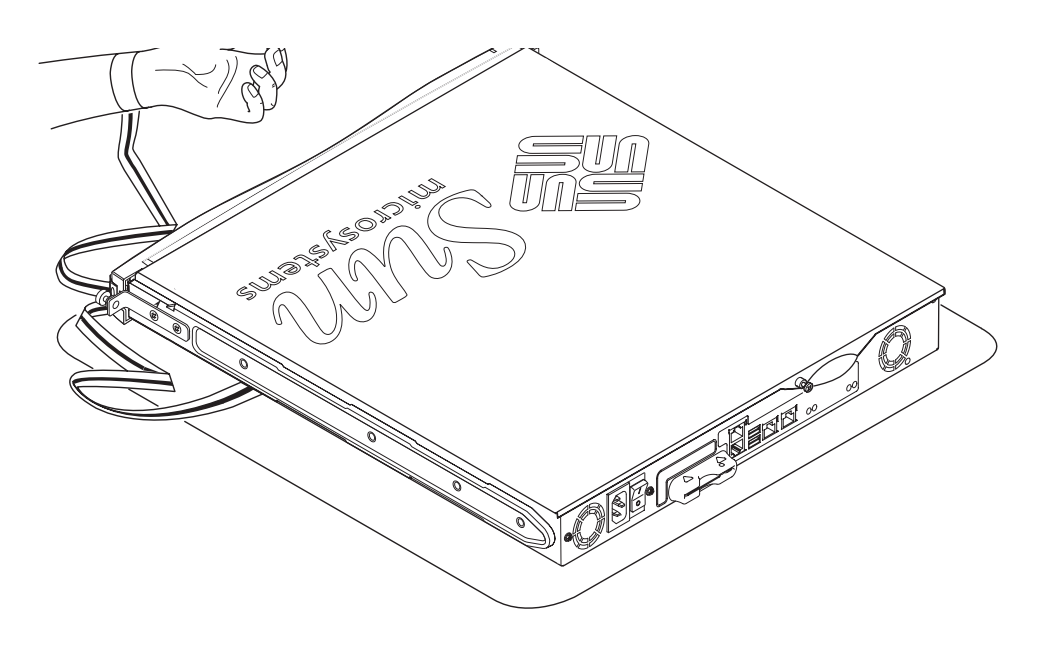

圖 8-2 使用隨伺服器提供的拋棄式防靜電手環

- ▼ 要替換使用中的 Sun Fire V100 伺服器的元件 如果系統正在使用中,且您需要將它開啓以安裝元件。
	- 1. 由主控台關閉 Solaris 環境。
	- 2. 將 「啟動/待機」開關切到「待機」位置超過四秒鐘,以讓伺服器進入待機模式。
	- 3. 斷開電源線。
	- 4. 斷開所有其他電纜。
	- 5. 如果系統是安裝在機架或機箱中,請將它移出來。

### ▼ 移除頂蓋

- 如果 Sun Fire V100 伺服器不在使用中,請直接進入步驟 1。
- 如果伺服器已經在使用中,請參閱第 84 頁的「要替換使用中的 Sun Fire V100 伺服 器的元件」。

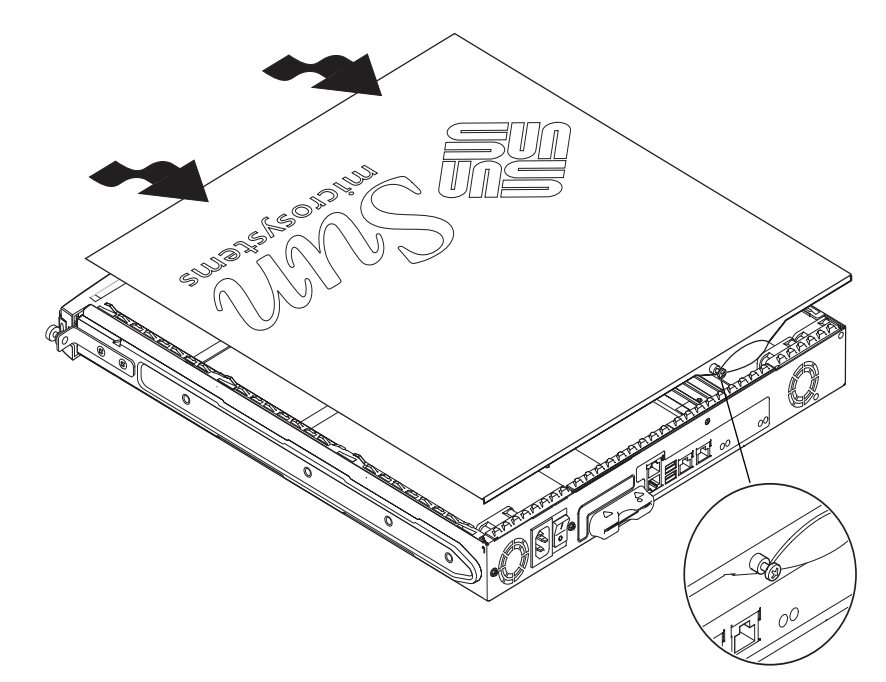

圖 8-3 移除頂蓋

- 1. 請將本單元安放在靜電釋放 (ESD) 表面,並接上防靜電手環 (請參見圖 8-2)。
- 2. 將鎖定螺絲由單元背面鬆開 (請參見圖 8-3)。
- 3. 將頂蓋向後滑, 直到機蓋的箭頭與伺服器機體的箭頭對齊。
- 4. 將頂蓋向上抬起並移除。

### ▼ 要裝回頂蓋

1. 將機蓋的箭頭與伺服器機體的箭頭對齊。

2. 將機蓋向下壓,以將它卡到伺服器機體。

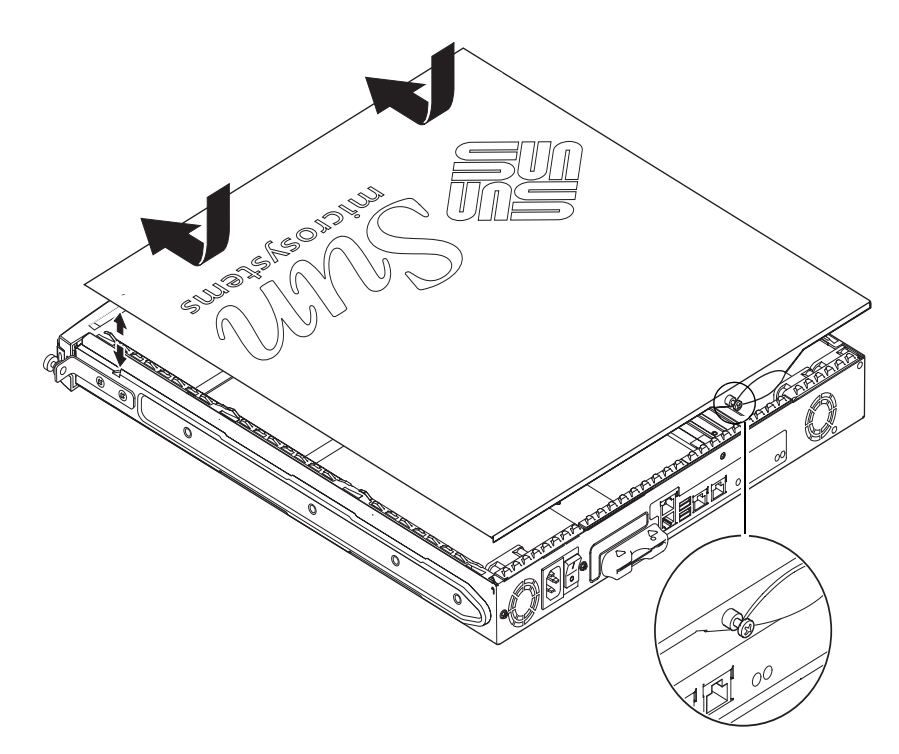

圖 8-4 裝回頂蓋

### 3. 將機蓋向前滑,以使其前端與伺服器前面板的後部同高。

注意 - 當機殼安置到定位後, 箭頭並不會對齊; 機蓋上的箭頭會比伺服器機體上的箭頭 更靠近面板。

4. 將鎖定螺絲鎖定到單元背面。

## 記憶體安裝與移除

Sun Fire V100 伺服器的主機板上有四條產業標準的 PC133 記憶體模組插槽。要在伺服 器中找出記憶體模組的位置,請參閱圖8-5,或參考伺服器頂蓋的底面。

### ▼ 要安裝與移除記憶體

- 如果伺服器不在使用中,請直接進入步驟 1。
- 如果伺服器已經在使用中,請參閱第 84 頁的 「 要替換使用中的 Sun Fire V100 伺服 器的元件」。
- 1. 請將本單元安置於靜電釋放 (ESD) 表面,並接上防靜電手環 (請參見圖 8-2)。
- 2. 移除伺服器的頂蓋 (請參見第85 百的 「移除頂蓋」)。
- 3. 將記憶體模組插入下一個閒置的 DIMM 記憶體插槽。

記憶體的插槽編號,順序為 3、2、1、0。依照該順序新增 DIMM 記憶體模組。

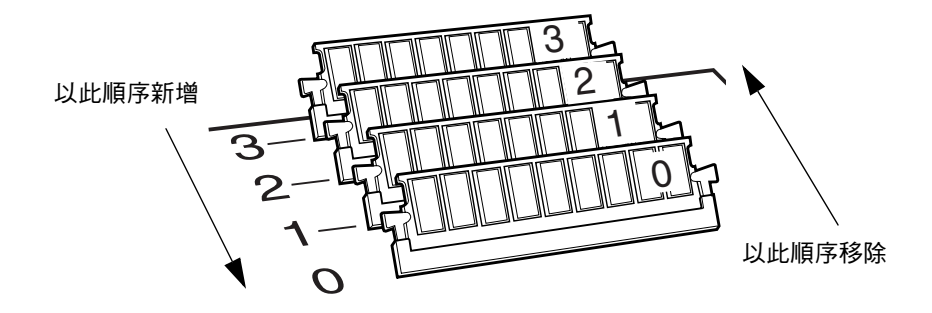

圖 8-5 DIMM 插入與移除順序

4. 將記憶體模組向下壓,直到插槽旁的喀一聲鎖定到定位。

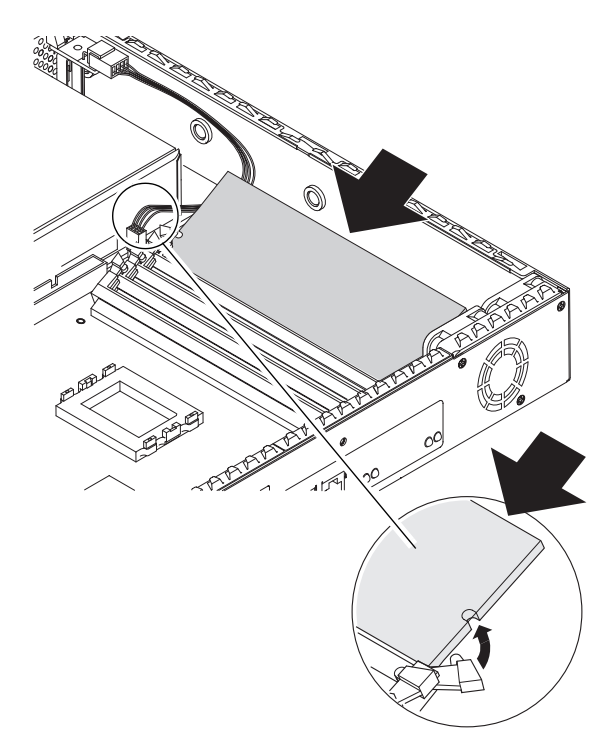

圖 8-6 將記憶體安裝到主機板上的插槽中

5. 如果要移除記憶體,請打開鎖定裝置,並依照 0、1、2、3 的順序移除模組。

6. 裝回伺服器的頂蓋,並鎖緊固定螺絲 (請參見圖 8-4)。

## 安裝和移除熱插拔硬碟機

伺服器可以接受兩台硬碟機,分為編號 0 與編號 1。

### ▼ 安裝硬碟機

- 如果 Sun Fire V100 伺服器不在使用中,請直接進入步驟 1。
- 如果伺服器已經在使用中,請參閱第 84 頁的 「 要替換使用中的 Sun Fire V100 伺服 器的元件」。
- 1. 請將本單元安放在靜電釋放 (ESD) 表面,並接上防靜電手環 (請參見圖 8-2)。
- 2. 移除伺服器的頂蓋 (請參見第85頁的「移除頂蓋」)。
- 3. 如果您的伺服器有金屬佔位器,請將它移除 (如果伺服器的組態中包含了單一的硬碟 機,則第二個硬碟機插槽將會安裝佔位器)。

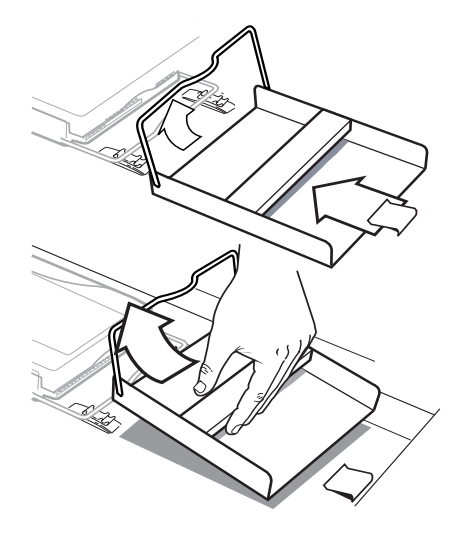

- 圖 8-7 移除硬碟機佔位器
- 4. 插入並校正新硬碟機的位置 (請參見圖 8-8)。
	- a. 將硬碟機放到定位並滑入伺服器基座的固定裝置中。
	- b. 將握柄按入伺服器基座上的兩個固定裝置中。

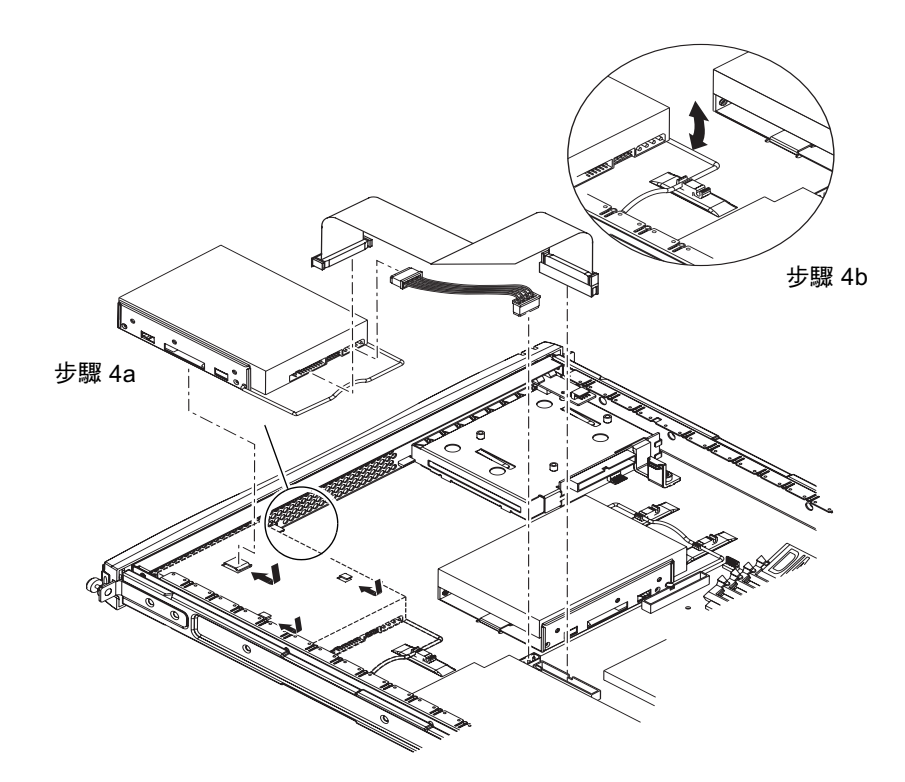

圖 8-8 安裝硬碟機

5. 接上電源與資料纜線 (請參見圖 8-8)。

6. 裝回伺服器的頂蓋,並鎖緊固定螺絲 (請參見圖 8-4)。
## ▼ 移除硬碟機

- 如果伺服器不在使用中,請直接進入步驟 1。
- 如果伺服器已經在使用中,請參閱第 84 頁的 「 要替換使用中的 Sun Fire V100 伺服 器的元件」。
- 1. 請將本單元安放在靜電釋放 (ESD) 表面,並接上防靜電手環 (請參見圖 8-2)。
- 2. 移除伺服器的頂蓋 (請參見第85頁的「移除頂蓋」)。
- 3. 斷開資料與電源線。
- 4. 將硬碟機握柄上的兩個固定裝置鬆開。
- 5. 將硬碟機滑向伺服器中心,直到脱離伺服器基座上的固定裝置。
- 6. 將硬碟機向上提,並拉到伺服器之外。

# 重新安裝 Solaris 作業環境

本章說明了如何在 Sun Fire V100 伺服器上重新安裝 Solaris 作業環境。其中包含下列 各章節:

- 第94頁的「重新安裝 Solaris 作業環境」
- 第94頁的「重新安裝無燈管理軟體」

# 重新安裝 Solaris 作業環境

Sun Fire V100 伺服器中預先安裝了 Solaris 作業系統環境。

如果出於某個原因要重新安裝 Solaris 作業環境 (例如需要重新分割磁碟或排除故 障),請遵循 Solaris Installation Guide (安裝指南) (806-0955-10) 和 Solaris Advanced Installation Guide (進階安裝指南) (806-7932-10) 上的說明。

# 重新安裝無燈管理軟體

如果重新安裝 Solaris 作業環境且想要使用無燈管理 (LOM) 工具,您必須從標有 Software Supplement for the Solaris Operating Environment 的 CD 中重新安裝無燈管理 軟體。在隨 Solaris 提供的 CD 中包含了該 CD。

如果沒有依此所述重新安裝 LOM 軟體,就不能使用 LOM 工具,且一些需要用到他們 的應用程式 (如 Sun 管理中心軟體)將無法正確運作。重新安裝 LOM,請參見 Solaris Sun 硬體平台指南。

# 故障排除

本章說明了適用於 Sun Fire V100 伺服器的診斷工具,並列出了您在設定或使用伺服 器上可能遭遇的問題,同時提供了修正這些問題所需的資訊。該項資訊包含在下列章 節中:

- 第96頁的「診斷工具」
- 第101頁的「可能遭遇的問題」
- 第104頁的「常見問題集」

診斷工具

伺服器提供下列疑難排解工具:

- 開機自我測試 (POST) 診斷
- OpenBoot 診斷 (OBDiag)
- SunVTS

## POST 診斷

要檢視開機自我測試 (POST) 診斷結果錯誤訊息,您必須有連接到伺服器的序列連線。 詳細資訊,請參見第20頁的「建立通往伺服器的主控台連線」。

如果 OpenBoot PROM (OBP) 變數 diag-switch? 被設定為 true,則每次您將伺服 器開基石,POST 診斷都會自動被執行。然而,diag-switch? 的預設值是 false。

要啓始 POST 診斷,您必須將 diag-switch? 變數設定為 true、diag-level 設定 為 max 或 min,然後重新啓動伺服器。在 ok 提示符號後:

#### 1. 請鍵入:

ok setenv diag-switch? true

2. 鍵入:

ok reset-all

系統會立即執行 POST 診斷,並在主控台視窗中顯示狀熊與錯誤訊息。如果 POST 偵 測到錯誤,它會顯示描述問題的錯誤訊息。下面顯示了一個錯誤訊息範例:

Power On Self Test Failed. Cause: DIMM U0702 or System Board

# OpenBoot 診斷

如同 POST 診斷,如果 diag-switch? 變數被設定為 true,OpenBoot 診斷便可以 被執行。

您可以互動的執行 OpenBoot,並選擇要進行何種測試。要這樣做,請依照下列步驟, 由 ok 提示符號進行操作。

1. 請鍵入:

```
ok setenv diag-switch? true
ok setenv auto-boot? false
ok reset-all
```
2. 請鍵入:

ok obdiag

這會顯示 OpenBoot 診斷功能表:

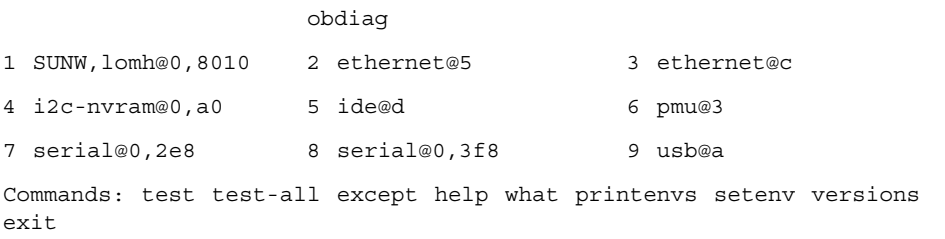

注意對應到您要進行的測試的數字,並在 test 命令中使用該數字。

3. 請鍵入:

```
obdiag> test 2
Hit the spacebar to interrupt testing
Hit any key to return to the main menu.
```
測試完成後,請結束 OpenBoot 診斷,然後將 auto-boot? 的數值重新設定爲真。

### 4. 鍵入:

obdiag> exit ok setenv auto-boot? true  $auto-book? = true$ ok boot

每項測試的功能顯示於下。

表 10-1 Open Boot 診斷測試

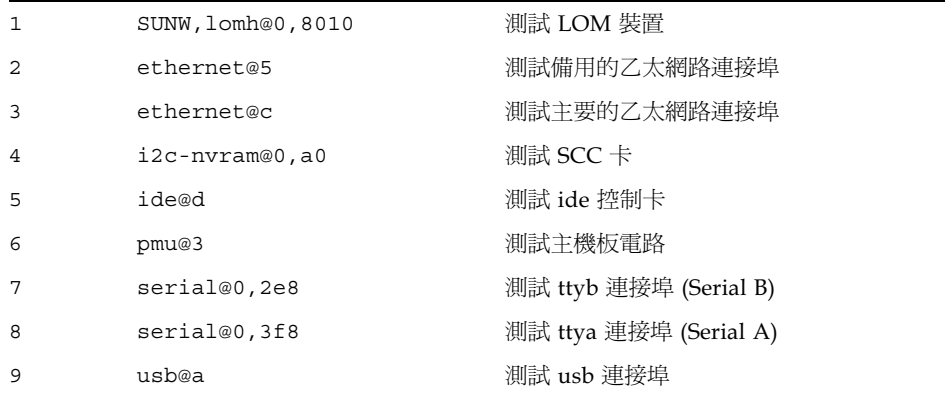

## 設定 POST 與 OpenBoot 診斷的測試階層

OpenBoot 診斷與 POST 診斷的診斷測試分爲三個階層:

- $max$  (最大階層)
- min (最小階層)
- of  $(f \times \text{M})$

請使用稱爲 diag-level 的 OpenBoot PROM 變數來設定測試階層。diag-level 的 預設値是 min。測試階層是由 ok 提示符號設定的。要設定測試階層:

● 請鍵入:

ok setenv diag-level value

# **SunVTS**

SunVTS (Sun Validation and Test Suite, Sun 驗證與測試套件)是一套線上偵錯工 具,您可以用它來檢查硬體控制器、裝置與平台的組態與功能。它可以使用下列介面 在 Solaris 8 作業環境中執行:

- 命令列介面
- 序列 (tty) 介面
- 視窗桌面環境中的圖形界面

SunVTS 軟體讓您檢視與控制遠端連線伺服器上的測試工作階段。下面是測試的範例:

| SunVTS 測試 | 説明                       |
|-----------|--------------------------|
| disktest  | 檢查本地磁碟機                  |
| fputest   | 檢查浮點運算單元                 |
| nettest   | 檢查系統主機板上的網路硬體和系統內的網路配接卡。 |
| pmem      | 測試實體記憶體 (唯讀)             |
| sutest    | 測試伺服器的內建序列埠              |
| vmem      | 測試虛擬記憶體 (置換分割區與實體記憶體的結合) |
|           |                          |

表 10-2 各種 SunVTS 測試

檢查 SunVTS 是否安裝

要檢查 SunVTS 是否已經安裝:

● 鍵入:

# pkginfo -1 SUNWvts

- 如果 SunVTS 軟體已經載入,關於該套件的資訊會被顯示出來。
- 如果 SunVTS 軟體尙未載入, 您將會看到下列錯誤訊息:

ERROR: information for "SUNWvts" was not found

## 安裝 SunVTS

根據預設, Sun Fire V100 伺服器上不會安裝 SunVTS。SunVTS 是隨著 Software Supplement for the Solaris Operating Environment CD 發行。請參見 Solaris Sun 硬體平 台指南取得詳細資訊。安裝 SunVTS 軟體的預設目錄是 / opt / SUNWvts。

## 使用 SunVTS 軟體

要由使用 SunVTS 圖形使用者介面的工作站執行 SunVTS 工作階段、以對 Sun File V100 伺服器進行測試,請依照下列程序進行操作。

1. 請使用 xhost 命令來賦予遠端伺服器、本地顯示器的存取權限。鍵入:

# /usr/openwin/bin/xhost + remote hostname

#### 2. 以超級使用者身份或 root 遠端登入。

3. 鍵入:

# cd /opt/SUNWvts/bin # ./sunvts -display local\_hostname:0

local\_hostname 是您使用的工作站名稱。

注意 - 目錄 /opt/SUNWvts/bin 是 SunVTS 軟體的預設日錄。如果您將軟體安裝在 不同目錄,請使用該路徑加以取代。

當啓動 SunVTS 軟體時,SunVTS 核心會診斷測試系統裝置,並在 「Test Selection」 面版上顯示結果。系統上每個硬體裝置都有相關的 SunVTS 測試。

您可以在選擇每項要執行的測試前的核取方塊,對測試程序進行微調。

# 可能遭遇的問題

本節說明了您在安裝與使用 Sun Fire V100 伺服器上可能會遭遇的問題,並在適當情況 下告訴您要在 Sun Fire V100 伺服器使用者指南的何處可以取得更多資訊。

## 開機失敗

如果當您開啓系統電源、系統卻無法開機時,確定電源線已經正確的連接到系統與牆上 的插座。檢查確定牆上的插座有對系統供應交流電源。

如果牆上插座的交流電源已經確認,但系統依然無法開機,代表系統的電源供應器可能 損壞。

## 無法與伺服器建立主控台連結

序列埠針腳引線在第 20 頁的 「 建立通往伺服器的主控台連線 」 中列出。檢查連接到伺 服器的裝置 (即終端機或終端伺服器)的設定是否正確。

# 終端機沒有顯示 LOM 訊息

除非您使用 A LOM 連接埠連接伺服器,您才能看到 LOM 訊息顯示在終端機上。如 果您是透過 Serial B 連接埠連線,您將必須切換序列埠才能看到 LOM 訊息顯示在終 端機上。

# 無法使用 #. 顯示 1om> 提示符號逸出序列

檢查是否 #. 逸出序列的第一個字母已經被變更 (這是一個使用者可以組熊的數值)。 要檢視其目前值, 在 Solaris 提示符號中鍵入下列指令:

#### $#$  lom  $-c$

該指令顯示的資訊包括「序列逸出字元」 (serial escape character)。如果其值不是 「#」,那麼鍵入目前指定的字元,後面加上一個點(.)。

# 使用手持式裝置連接伺服器時的問題

當您嘗試透過手持式裝置連接伺服器時,開啓 Sync Manager 將可能導致問題。請確定 Sync Manager 已被關閉。

# OpenBoot PROM 初始化會中止, 伺服器無法啓動

如果作業系統嘗試讀取序號與 MAC 位址時顯示 「NO IDPROM」訊息, OpenBoot PROM 的啓始程序已中止。這可能導因於下列原因之一:

- 沒有正確的插入「系統組態卡 (SCC)」。
- 沒有插入有效的 「 系統組態卡 」。

系統組態卡包含 Sun Fire V100 伺服器的序號、MAC 位址和 NVRAM 設定。請檢查確 認該卡片已經正確而牢固的插入。如果伺服器依然無法開機,您可能必須置換「 系統 組態卡」。請與 Sun 業務代表聯繫。

# IDE 控制器失敗

探測 IDE 診斷傳送了一個查詢命令到連接在系統主機板上 IDE 介面的內接式與外接式 IDE 裝置。如果 IDE 裝置正確連接並在活動中,目標的位址、單元號碼、裝置類型與 製造商名稱會被顯示出來。要啓始探測 IDE 診斷,請在 ok 提示符號後面輸入 probe-ide 命令。下面是探測 IDE 診斷的範例:

```
ok probe-ide
Device 0 ( Primary Master )
ATA Model: ST34342A
Device 1 ( Primary Slave )
ATA Model: ST34342A
ok
```
# 跳線設定

跳線的預設設定都顯示在這裡。不要變更這些設定。

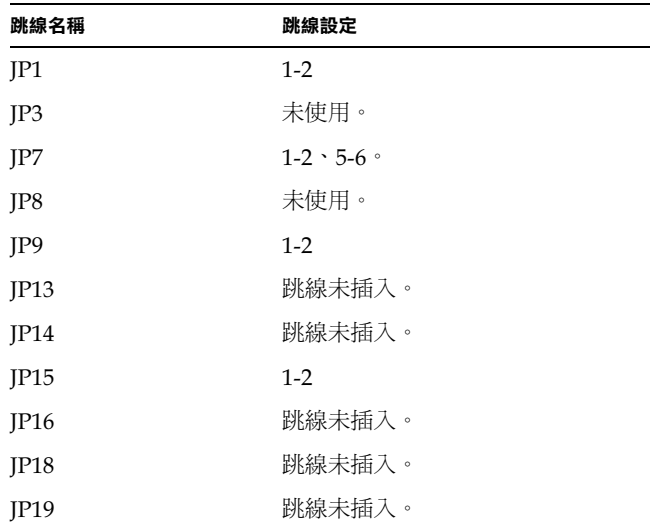

# 常見問題集

## Sun Fire V100 提供何種硬體組態?

Sun Fire V100 伺服器提供下列組態:

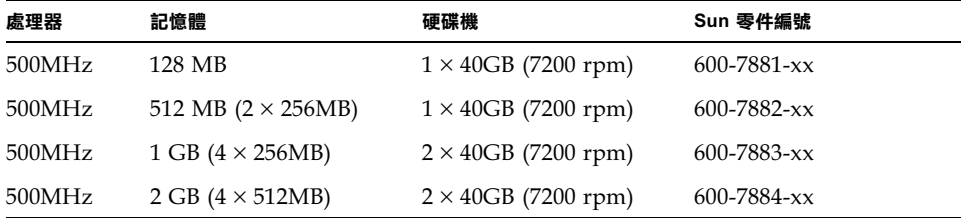

### 系統上預先安裝了哪些軟體?

Sun Fire V100 伺服器已經預先安裝了 Solaris 作業環境 (64 位元), 包含 LOM。詳細 資訊,請參見第3頁的「預先安裝的軟體」。

## 我是否能夠安裝 32 位元核心 ?

本伺服器只支援 64 位元核心。爲 32 位元或 64 位元環境撰寫、不特別仰賴 32 位元核 心驅動程式的應用程式,應該不需要修改便可以順利執行。

### 我的32 位元應用程式是否可以在 Sun Fire V100 伺服器上運作?

只要在撰寫時採取了動態的連結方式,32 位元應用程式應該不需修改即可執行。如果 不是這樣,則他們將無法在 Solaris 8 (64位元版本)中運作。

### 我可以在哪裡取得 Solaris 作業環境的資訊?

所有 Solaris 文件都已在線上提供,且可以由 http://docs.sun.com 以 PDF 形式 下載。

### Sun Fire V100 伺服器包含哪些擴充選項?

Sun Fire V100 伺服器提供了簡化的擴充槽。您不能昇級 CPU、且本伺服器不提供 PCI 插槽。選用元件與零件號碼列在第4頁的「選用元件」中。

### 我是否能安裝自己的 PC DIMM 記憶體?

這樣做可能會使您的保固失效。只有 Sun 維修人員才能安裝記憶體,且只有經過 Sun 認證的記憶體才能被使用。

#### 我可以連接哪些调邊到 USB 連接埠 ?

目前,Solaris 8 作業環境出貨時僅提供了極微有限的 USB 驅動程式,唯一受支援的 USB 週邊是 SunRay 系統使用的鍵盤。

「系統組態卡」中包含了哪些資訊?

系統組態卡包含:

- 唯一一份的 NVRAM
- $IDPROM$ 
	- 主機 ID
	- MAC 位址

在移除 「系統組態卡」前,我是否應該讓伺服器進入待機模式? 是。移除組態卡的正確程序在第82頁的「在不同伺服器間抽換「系統組態卡 (SCC)」」中有詳細說明。

## 如果 「系統組態卡」遺失了該怎麼辦?

您可以由當地的 Sun 客戶解決方案中心訂購新卡。

Sun Fire V100 伺服器是否有直流雷版本?

我們沒有計畫要推出直流電版本的 Sun Fire V100 伺服器。

## 標準的 19 英吋機架上,可以容納多少 Sun Fire V100 伺服器?

考量實體與電氣限制,您可以在配備兩個 20 安培電路的標準 19 英吋機架上安裝最多 40 台 Sun Fire V100 伺服器。然而,比較實際的部署方式,是在機架上安裝 32 台伺服 器、並搭配相關的終端伺服器、網路設備、以及額外的電源排插。

### 我應該把監視器、鍵盤與滑鼠連接到哪裡?

由於 Sun Fire V100 伺服器在設計上是機架式電腦,Sun Fire V100 伺服器本身沒有鍵 盤、滑鼠或平行埠。要管理伺服器,您必須連接到主控台 (ttva) 連接埠,並透過主控台 連線加以管理。如果有需要,系統上還提供了兩個 USB 連接埠,以新增鍵盤或滑鼠。

### ASR 是什麼?

「自動伺服器重新啓動 - 是 「無燈管理 - 的一項功能,當作業系統鎖死時,可以自動重 新啓動 Sun Fire V100 伺服器。本功能可以自由開啓或關閉,且可以進行完整組熊設 定。請參見第69頁的「設定自動伺服器重新啓動」取得更多詳細資訊。

### 為什麼 Sun Fire V100 伺服器包含兩個乙太網路 10/100 連接埠?

服務供應商伺服器最常見的伺服器部署,是在每個伺服器上提供兩個實體網路連線。一 個連線用於生產網路,另外一個用於管理或備份網路。每個連線都有獨立的實體連接 埠,通常連接到獨立的網路切換器。這在發生錯誤時提供了更好的備援性能,而在安全 方面,即增加了獨立性。

## 為什麼 Sun Fire V100 伺服器使用 RI-45 而非 DB-9 或 DB-25 連接器 來作爲序列埠之用?

Sun Fire V100 伺服器使用 RI-45 接頭來作為序列埠,因為這類接頭最適合服務供應商 的系統。如果使用 RI-45 接頭,您就可以使用標準的 Category 5 網路線,不需要任何 額外的轉接器。如果使用 DB-9 或 DB-25 接頭,您將需要額外的轉接器才能使用標準的 Category 5 網路線。

序列埠是否支援同步通訊協定。

否。

伺服器是否需要空數據機纜線來連接主控台連接埠?

否。由於 Sun Fire V100 必須使用主控台連接埠, Sun 特別設計本伺服為不需要空數據 機纜線。只需一條標準的 Category 5 網路線即可將 Sun Fire V100 伺服器連接到終端 伺服器。

# 第1V 部份 附錄

# 實體與環境規格

在下列章節中,本附錄提供了 Sun Fire V100 伺服器的實體大小、並說明了伺服器能夠 進行運作的環境條件。

- 第112頁的「實體規格」
- 第112頁的「環境規格」
- 第113頁的「工作電源統計資訊」
- 第114頁的「計算電力消耗」
- 第114頁的「計算發熱量」

A

實體規格

表 A-1 Sun Fire V100 伺服器實體規格

| 大小 | 英制                      | 公制       |
|----|-------------------------|----------|
| 高度 | 1.72 英吋                 | 43.6 公釐  |
| 寬度 | 17.2 英吋                 | 436.7 公釐 |
| 深度 | 18.8 英吋                 | 478 公釐   |
| 重量 | 9 公斤 (安裝兩台硬碟機與四個記憶體模組後) |          |

# 環境規格

您可以使系統在下列條件下安全運作與儲存:

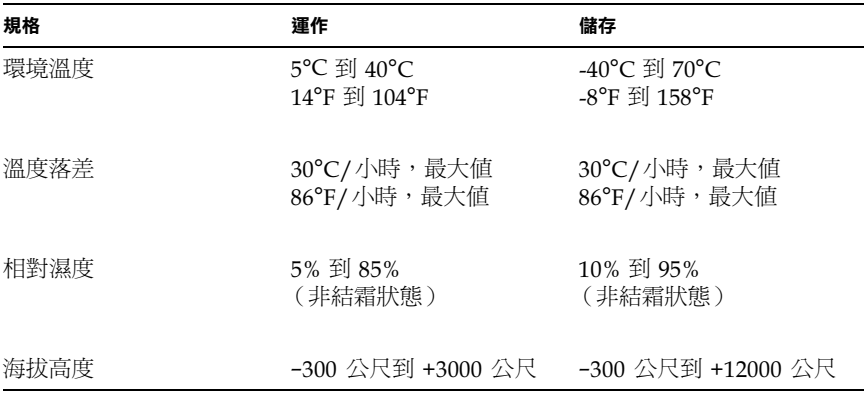

# 噪音產生

在 77°F (25°C) 的室溫、23.67 英吋 (600公釐) 的距離、59.17 英吋 (1500公釐) 的 高度進行操作時,本系統會產生不到 60 dBA 的噪音。

# 環境規範符合性資訊

- 電磁相容性
	- 豁免性:本伺服器符合 EN55024。
	- 輻射:系統符合 EN55022、FCC Class A 和 FCC Class A
- 安全性 本系統符合 UL 1950 (第三版), EN60950

# 工作電源統計資訊

#### 表 A-2 工作電源統計資訊

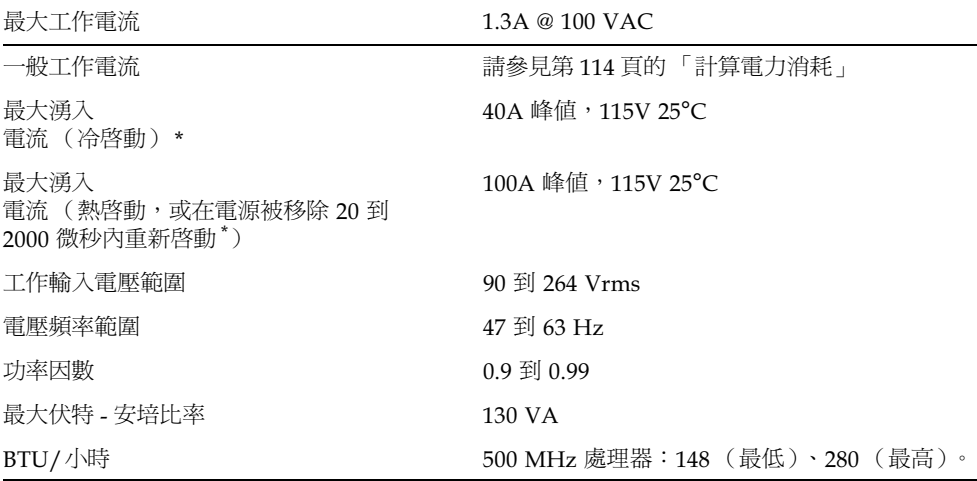

\* 對於這兩種型號,湧入電流衰減到正常工作電流的時間小於 200 微秒。

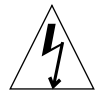

**警告 –** 在交流電源移除後,電源供應器會持續調節所有輸出至少 17 微秒。

注意 - 羅輯接地與機殼接地在內部連線。

注意 - 當輸入電源連接時, 待命輸出的電力將會開始供電。

# 計算電力消耗

Sun Fire V100 伺服器包括了兩個磁碟機,估計電流需求約為1安培。

表 A-3 顯示了動力全開的系統中,個別元件的預估電力需求。然而,當您計算系統的電 力需求時,您必須將 63% 的 PSU 效率計算在內。要進行該項計算,請將系統上已安裝 之個別元件的數字加總,然後將其結果除以 0.63。

表 A-3 伺服器元件的估計電力消耗

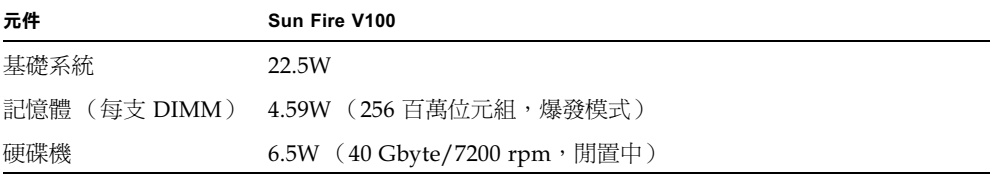

注意 - 要計算安裝在單一機架或機箱中的多台伺服器的總電力需求,您必須將各台已 安裝伺服器的個別電力需求數字加總。

# 計算發熱量

要計算伺服器產生的熱量、以便估計冷卻系統所需的散熱量,請將系統的電力需求數字 由瓦特轉成 BTU/小時。計算此項轉換的常用公式,是將電力需求乘以 3.415。

B

# 設定 LOM 驅動程式組態

本附錄說明了您可以用來組態 LOM 驅動程式的參數,並包含了下列章節:

- 第116頁的「LOM 裝置驅動程式與命令檔」
- 第117頁的「設定 LOM 裝置驅動程式組態」

# LOM 裝置驅動程式與命令檔

Solaris 8 (10/00) 中包含的 LOM 驅動程式軟體如下:

- /platform/sun4u/kernel/drv/lom (LOM 驅動程式 32 位元)
- /platform/sun4u/kernel/drv/sparcv9/lom (LOM 驅動程式 64位元)
- /platform/sun4u/kernel/drv/lom.conf (驅動程式組熊檔案)

該驅動程式是由 Solaris 8 (10/00) 環境中的下列三個指令碼來啓動:

- $\blacksquare$  /etc/init.d/lom
- $\blacksquare$  /etc/rc2.d/S25lom
- $\blacksquare$  /etc/rc0.d/K80lom

本附錄說明了可在 lom.conf 組熊檔案中設定的驅動程式參數。這些參數中的部分也 可以用第6章中說明的、與 LOM 相關的 Solaris 指令來進行組態設定。

# 設定 LOM 裝置驅動程式組態

可以在此檔案中設定的參數完整淸單在表 B-1 中提供。

### 表 B-1 LOM 組態檔案參數

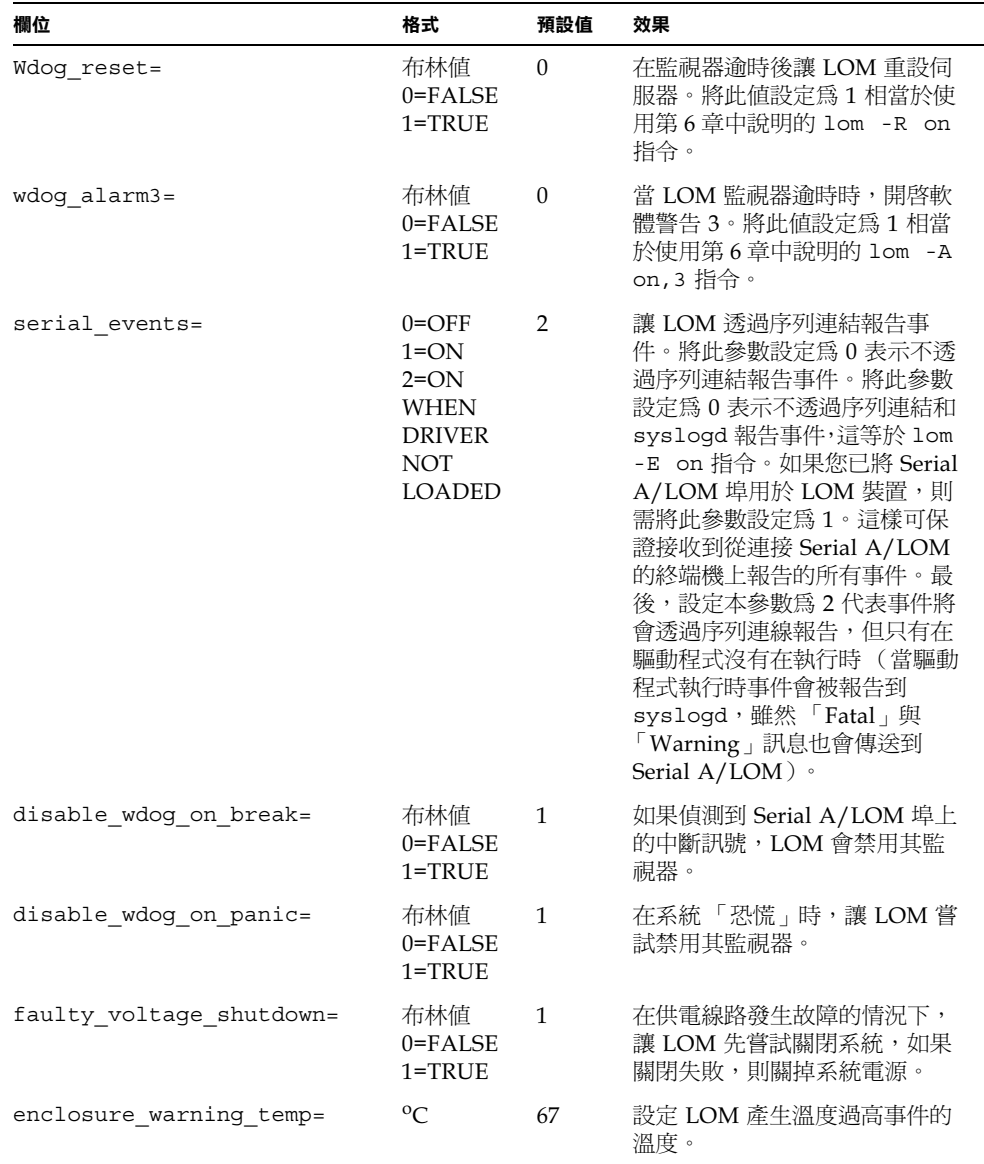

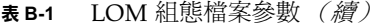

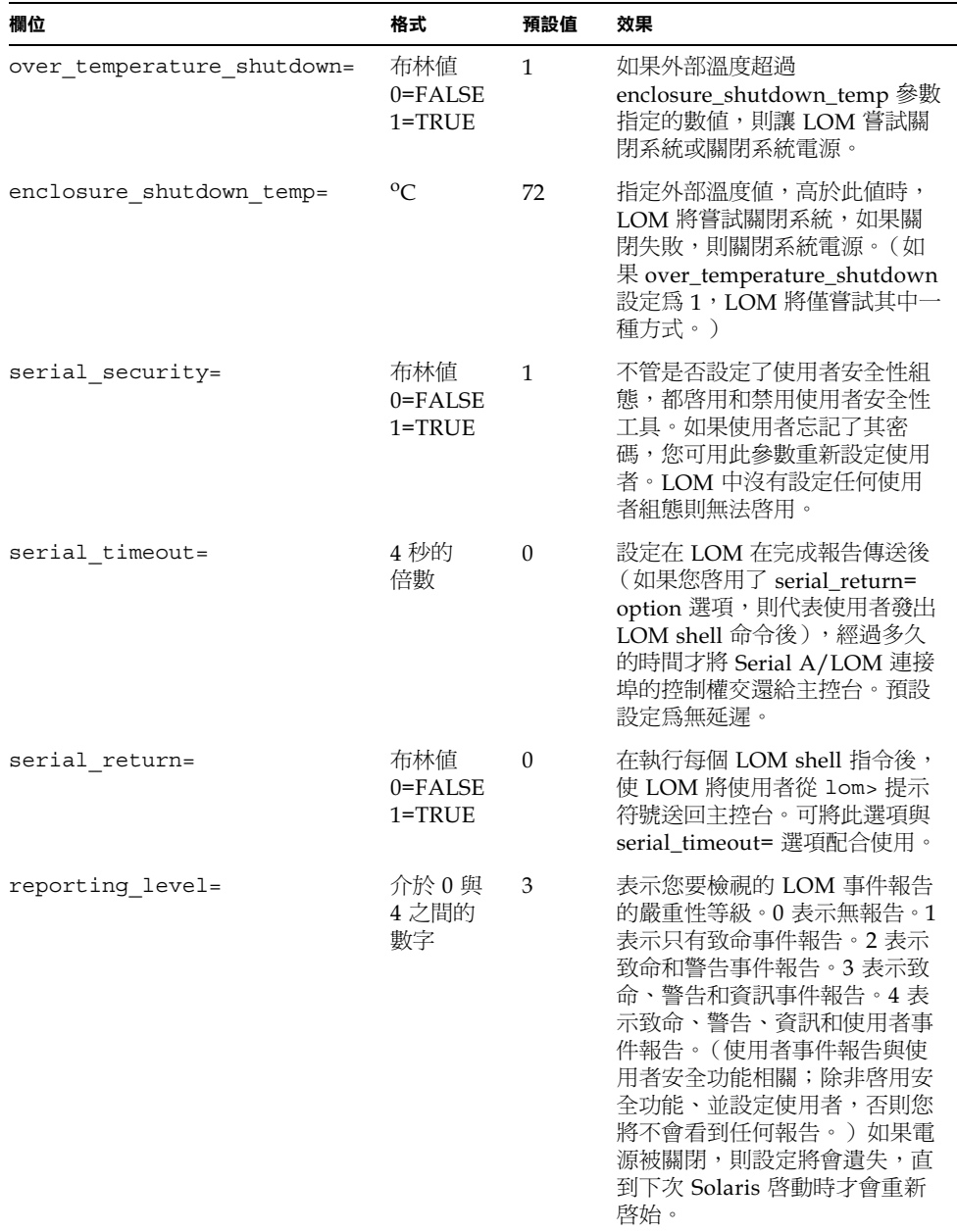

每個參數必須放在單獨的行上,且參數後面必須加上等於符號 (=) 與數值,中間不要加<br>空白。當格式爲 Boolean(布林值)時,1 表示真,0 表示假。

# 索引

## $\mathbf c$

Cisco AS2511-RJ 終端伺服器,連接, 25

## D

DB9轉接器, 23

 $\mathbf{I}$ IDE 控制器失敗, 102

## L.

LED 指示燈 乙太網路連接埠指示燈,79 前面板,78 後面板,79 故障指示燈,78 電源指示燈,78 LOM 介面 回溯相容性,74 逸出序列,73 LOM 裝置 由主控台和 LOM 裝置共用 Serial A, 57 昇級韌體,74 版號,59 從 Serial A 上的主控台分離, 56

## O

OpenBoot 診斷, 97

### P

POST 診斷, 96

### S

Serial A/LOM 埠 LOM 裝置專用, 56 停止事件報告,73 停止傳送事件記錄報告,55 資料受 LOM 中斷,73 Serial A/LOM 連接埠, 34, 35, 36 Solaris 8 作業環境 重新安裝,94 預先安裝軟體,3 Sun StorEdge 72 英吋高 (19 英吋寬) 機架, 9-17

### T

tip工作階段,22

#### 一劃 乙太網路

連接埠,2

#### 二劃

工作電流,113

#### 四劃

內部電路斷路器,63 手環,84

#### 五劃

主控台連線 ASCII 終端機, 24 Sun 工作站, 24 終端伺服器,25 設定, 20 主機名稱,36 顯示,59 功能變數名稱,36 功率 因數,113 要求,113

## 六劃

伏特 - 安培等級, 113 名稱伺服器,36 地面,8 安全性, 8, 113 LOM 命名使用者帳號, 50-54 安裝 快速入門,5 機架安裝,7 自動伺服器重新啓動,69

### 七劃

冷卻(散熱),114

序列埠,2 DB-25 轉街頭, 22 DB9轉接器, 23 差異,20 針腳輸出, 21, 25 連接設定,21 序列連接, 21, 35, 36 將控制權交回主控台,58 快速入門,5 抗靜電手環,84 找出系統元件位置,81

### 八劃

事件記錄,檢視,48 供電線路電壓,63 空數據機續線,22,23

### 九劃

前面板 LED 指示燈,78 後面板 LED 指示燈,78 故障 LED 指示燈,57,78 開啓,58 突波電流,113 風扇 檢查狀態, 63

#### 十劃

海拔高度,112 記憶體 安裝與移除,87 零件編號,4 記錄,檢視,48 針腳輸出 序列埠, 21, 25

### 十一劃

停止事件報告,73 問題

切換到 LOM 提示符號,101 啓動 (OBP 初始値中止), 102 開啓和關閉序列事件報告功能,102 常見問題集,104 從遠端重置,44 啓動,38 啓動 / 待機開關,38 移除 系統頂蓋,89 記憶體,87 硬碟機,89 終端伺服器,25 規格,2 貨運箱,內容,3 頂蓋 移除,85 置換,86

#### 十二割

備用電源,113 散熱, 114 無燈管理 (LOM) 更新元件狀態,58 事件記錄範例,69 指令,58 停止事件報告,117 參數,117 將序列連接控制權交回主控台,58 啓動系統,59 設定命名使用者,50-54 設定警告, 58, 72 開啓故障 LED 指示燈,58 電源裝置,62 監測系統,62-68 線上文件,62 檢視 LOM 的事件記錄,48 顯示 LOM 裝置的版號, 59 顯示主機名稱,59 發熱問題,8 硬碟機,2 安裝與移除,89 電源與資料纜線,90

診斷, 96 OpenBoot, 97  $POST \cdot 96$ 

#### 十三劃

概觀,2 溫度 檢查系統溫度,64 置換伺服器,82 跨線(空數據機)續線,22,23 雷力 消耗,114 電流 工作,113 突波,113 雷源 開關, 38, 43 監測 PSU 和風扇,47 需求,114 警告,18 電源 LED 指示燈,78 雷源裝置,62 電磁相容性,113 電壓 輸入範圍,113 頻率範圍,113

#### 十四割

實體規格,112 監控系統,參閱無燈管理(LOM) 監視器渝時,117 遠端重置,44

#### 十六劃

噪音,112 輸入電壓範圍,113 選用元件,4

## 十八劃

簡易終端,序列連接,24 額定 BTU, 113

## 二十劃

警告, 設定, 58, 72

## 二十五劃以上

纜線, 17